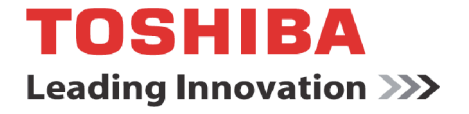

# **SMART Touch Controller**

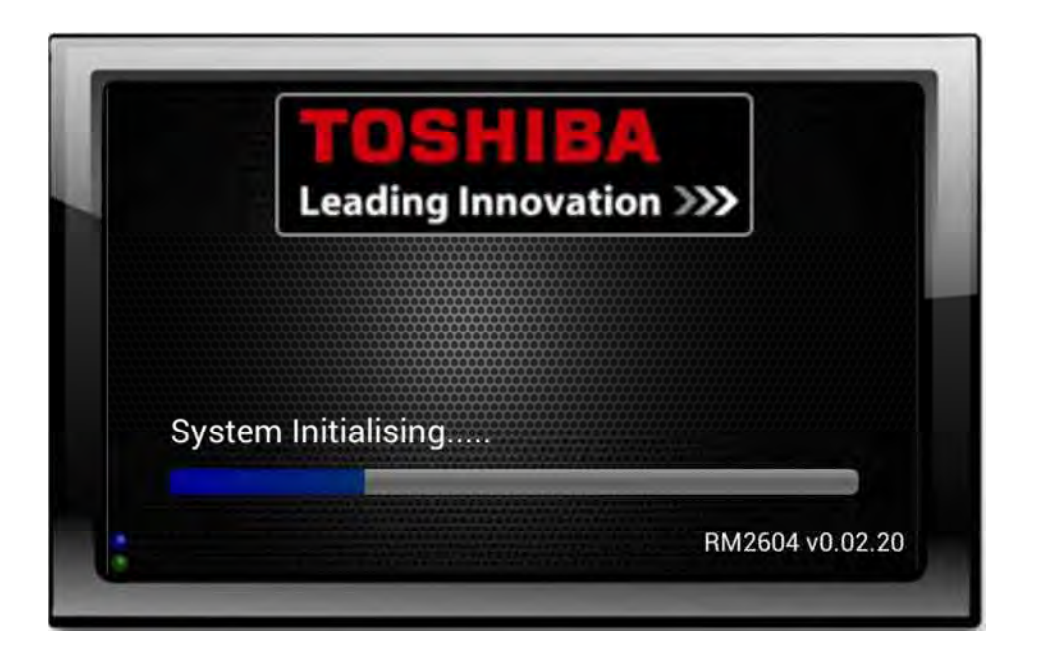

#### **Contents**

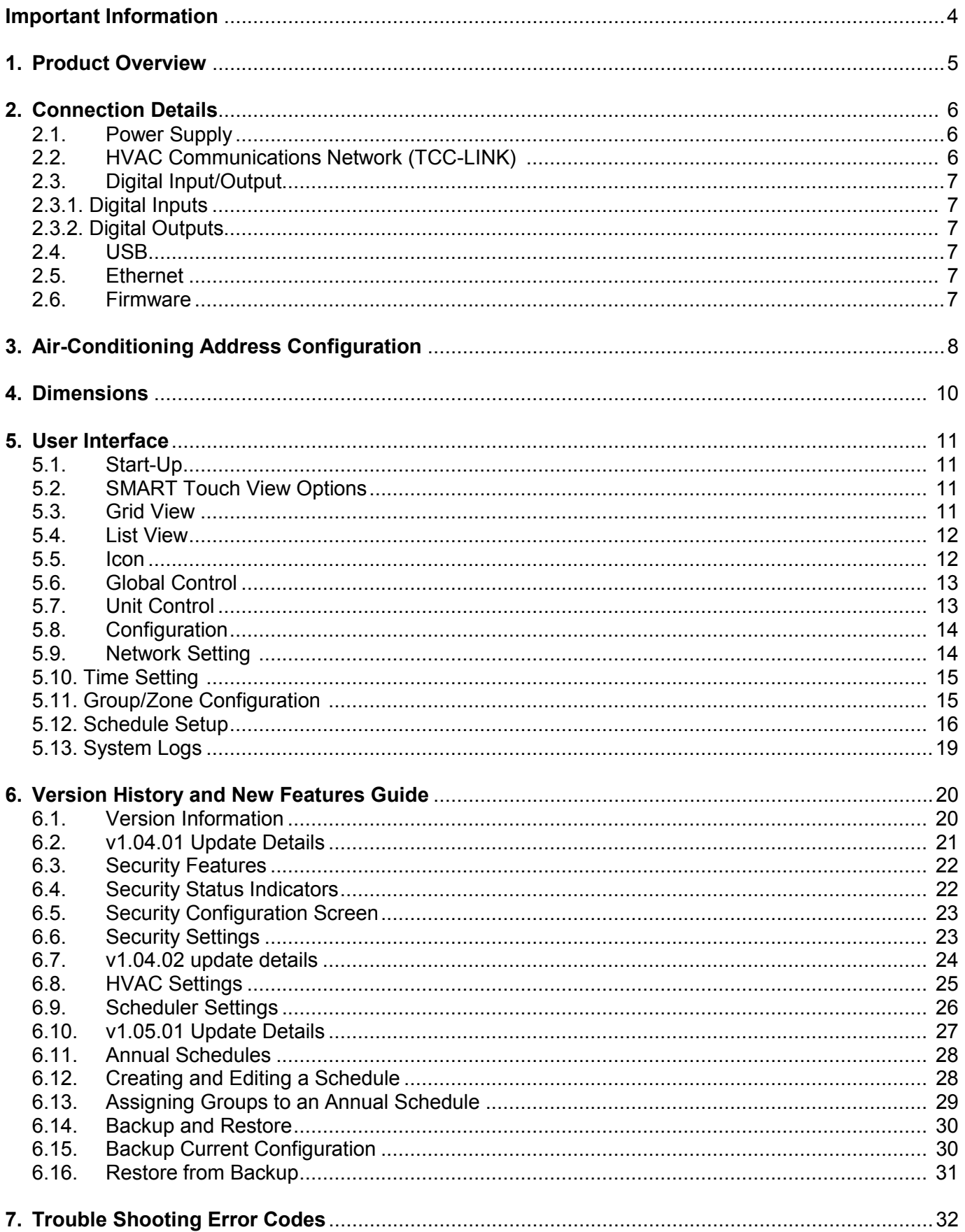

## **Warning Indications on the Air Conditioner Unit**

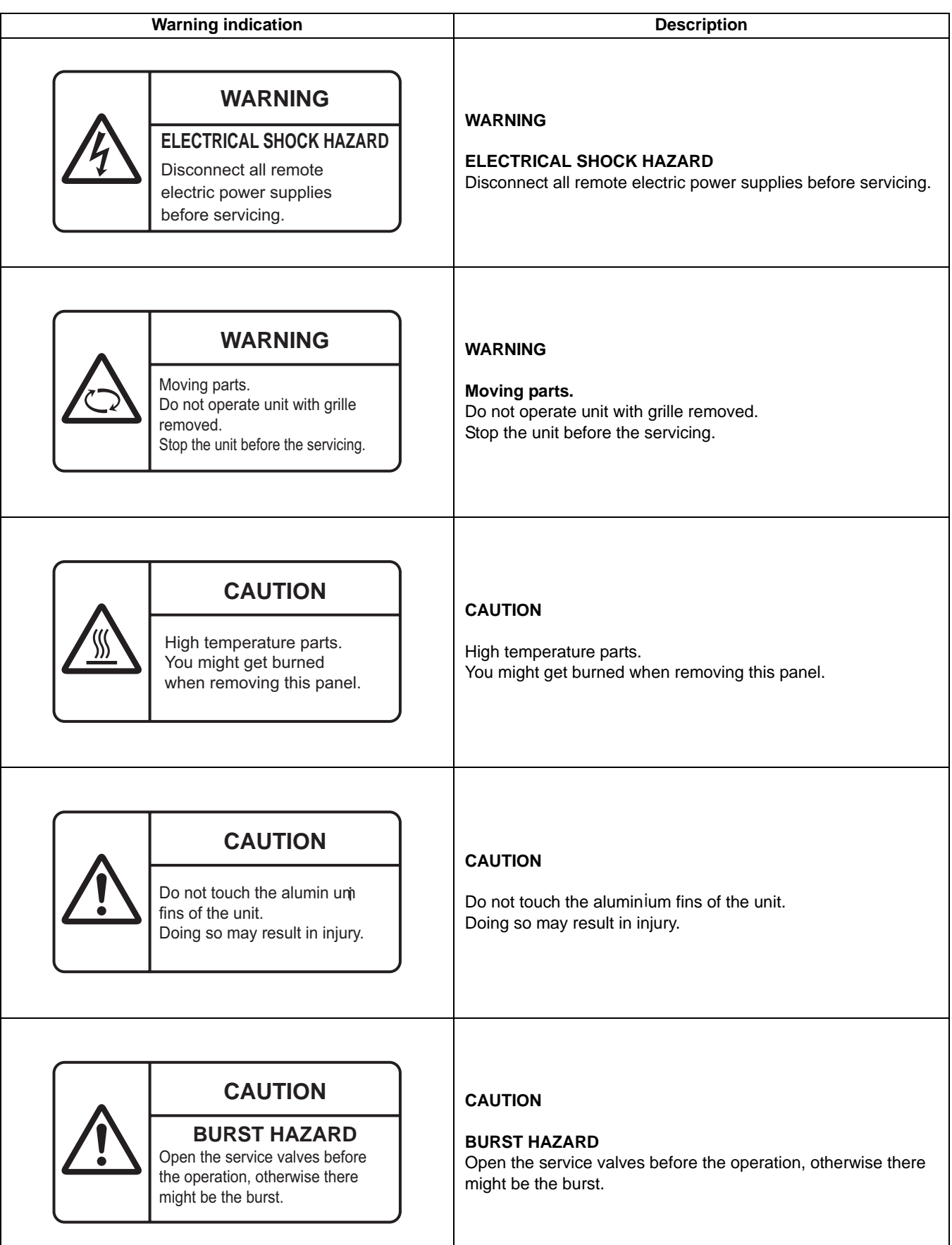

## **IMPORTANT INFORMATION**

- $\triangleright$  All electrical work should be carried out by a competent person and wiring must be in accordance with the national electrical installation regulations.
- $\triangleright$  Ensure that installation work is done correctly using the information contained in this manual.
- $\triangleright$  Make all connections securely so that any outside forces acting on the cables are not applied to the terminals.
- $\triangleright$  Never modify or repair by yourself. Any attempt to do so will void the warranty.
- $\triangleright$  To dispose of this product, consult your dealer.

## **WARNING**

**1. Using the specified wires, ensure to connect the wires, and fix wires securely so that the external tension to the wires do not affect the connecting part of the terminals.**

Incomplete connection or fixation may cause a fire, etc.

- **2. Be sure to connect earth wire. (grounding work) Incomplete grounding** cause an electric shock. Do not connect ground wires to gas pipes, water pipes, lightning rods or ground wires for telephone wires.
- **3. Appliance shall be installed in accordance with national wiring regulations.**

Capacity shortage of power circuit or incomplete installation may cause an electric shock or a fire.

## $\triangle$  CAUTION

- If incorrect/incomplete wiring is carried out, it will cause an electrical fire or smoke.
- Be sure to install an earth leakage breaker that is not tripped by shock waves. If an earth leakage breaker is not installed, an

electric shock may be caused.

- Be sure to use the cord clamps attached to the product.
- Do not damage or scratch the conductive core and inner insulator of power and inter-connecting wires when peeling them.
- Use the power cord and Inter-connecting wire of specified thickness, type, and protective devices required.
- Never connect 220-240V power to the terminal blocks ( A , B , U1/U2, U3/U4 etc.) for control wiring (Otherwise, the system will fail).

#### **REQUIREMENT**

- For power supply wiring, strictly conform to the Local Regulation in each country.
- For wiring of power supply of the outdoor units, follow the Installation Manual of each outdoor unit.
- Perform the electric wiring so that it does not come to contact with the high-temperature part of the pipe. The coating may melt resulting in an accident.
- After connecting wires to the terminal blocks, provide a trap and fix wires with the cord clamp.
- Run the refrigerant piping line and control wiring line in the same line.
- Do not turn on the power of the indoor unit until vacuuming of the refrigerant pipes completes.

## **Power supply wire and communication wires specifications**

Power supply wire and communication wires are procured locally.

For the power supply specifications, follow to the table below. If capacity is little, it is dangerous because overheat or seizure may be caused. For specifications of the power capacity of the outdoor unit and the power supply wires, refer to the Installation Manual attached to the outdoor unit.

#### **Indoor unit power supply**

- For the power supply of the indoor unit, prepare the exclusive power supply separated from that of the outdoor unit.
- Arrange the power supply, earth leakage breaker, and main switch of the indoor unit connected to the same outdoor unit so that they are commonly used.
- Power supply wire specification : Cable 3-core 2.5mm 2 , **in conformity with Design 60245 IEC 57.**

#### **Power supply**

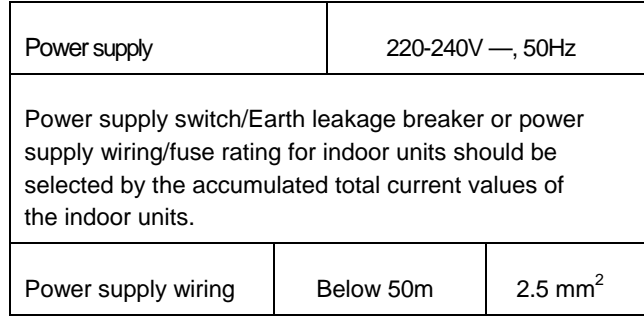

#### **Control wiring, Central controller wiring**

- 2-core with polarity wires are used for the Control wiring between indoor unit and outdoor unit and Central controller wiring.
- To prevent noise trouble, use 2-core shield wire,
- The length of the communication line means the total length of the inter-unit wire length between indoor and outdoor units added with the central control system wire length

## **1. Product Overview**

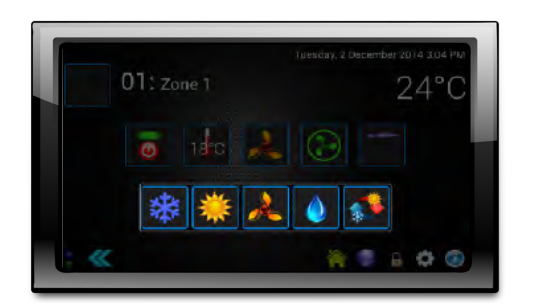

#### **Description**

Our latest generation Toshiba SMART Touch Controller provides a modern compact approach to management control technology utilising easy to use Icons and simple intuitive navigation to deliver sophisticated strategies that provide precise control and data analysis.

The Toshiba SMART Touch Controller is simple to install and configure and offers three levels of operation, general user, building manager and engineering, all password protectable. The Toshiba SMART Touch controller features a built-in web browser interface, air conditioning status, unit enable and disable, time and alarm management control and fault indication.

#### **Features**

- § Built in Web Browser
- § Customisable appearance
- § Alarm Settings
- § Unit setup, status and inhibit
- § Programmable time and date events
- § Maximum 64 Indoor Units/Groups and 16 Outdoor systems can be connected
- § TCB-PCNT30TLE2 Network adaptor required for connection of DI/SDI to provide TCC Link Connection

#### **MAIN FUNCTIONS**

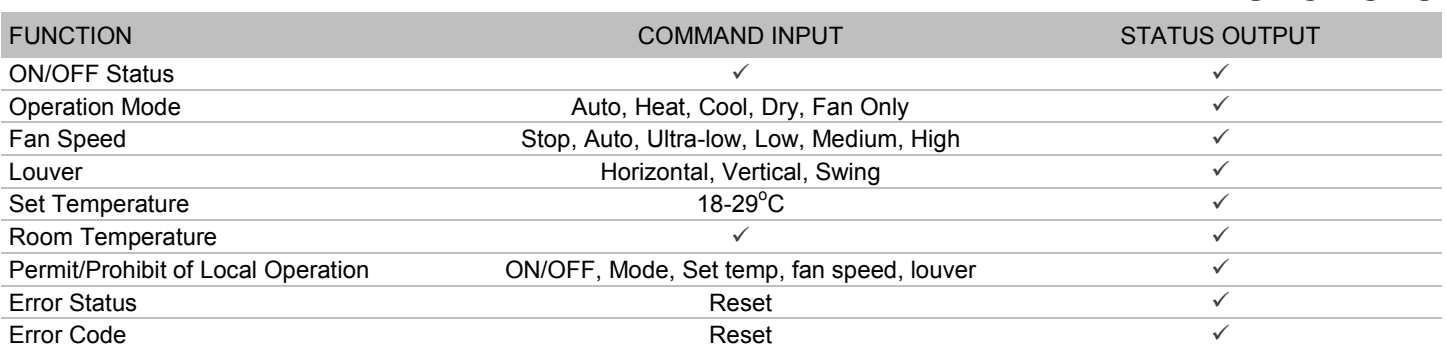

#### **Limits**

The device is limited to standard network restrictions applied to the TCC- link network with a maximum indoor unit count of 64 indoor units.

## **SPECIFICATION**

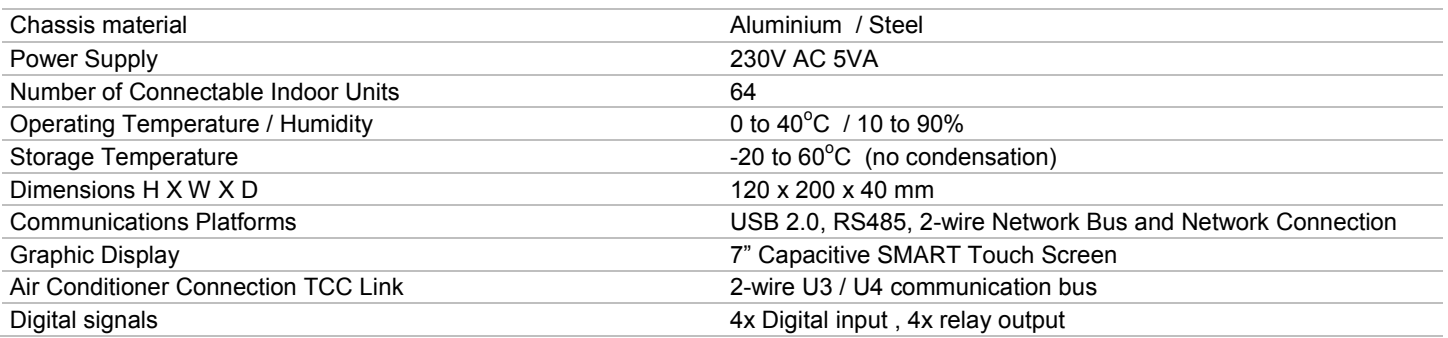

## **2. Connection Details**

All electrical work should be carried out by a competent person and wiring must be in accordance with the national electrical installation requlations.

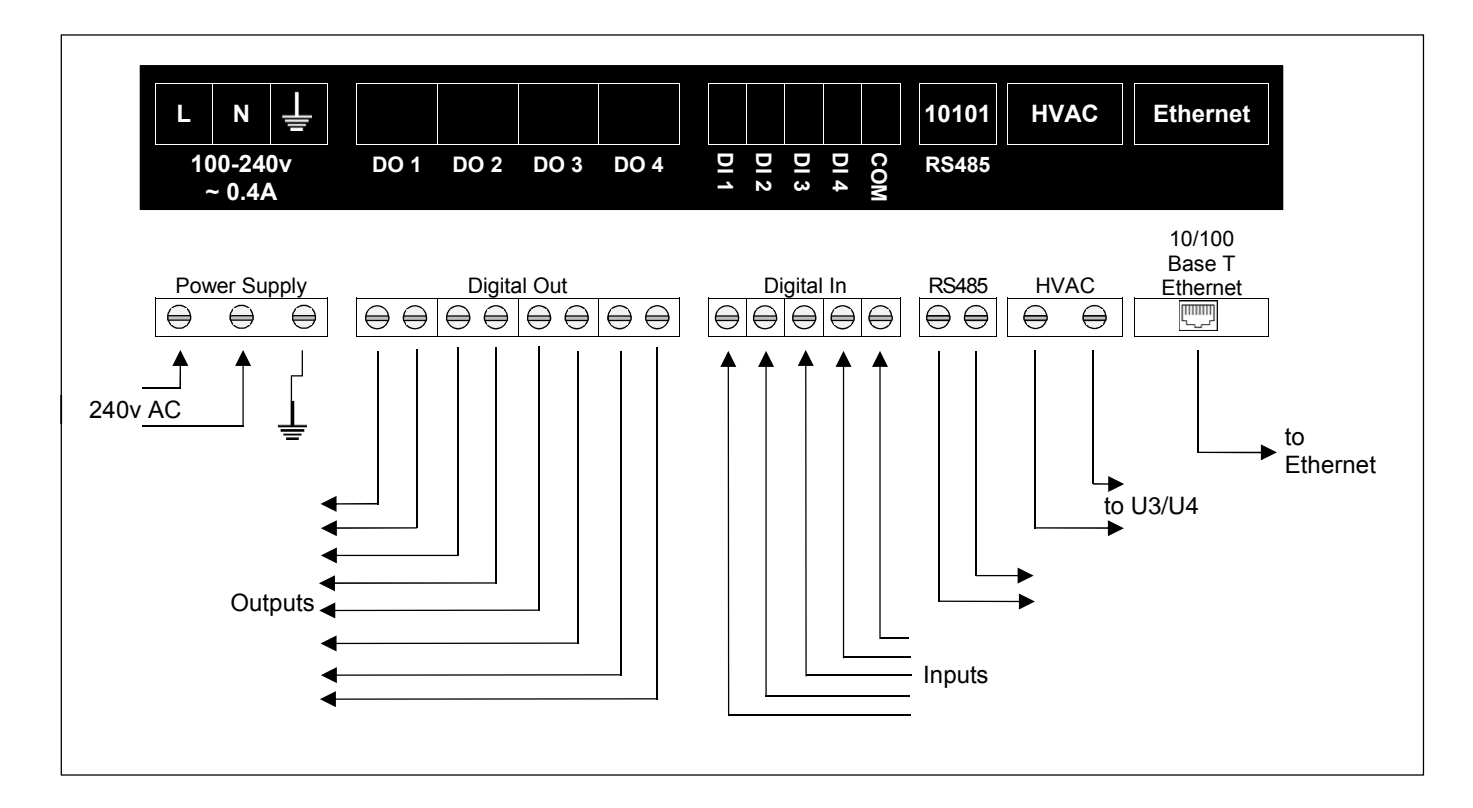

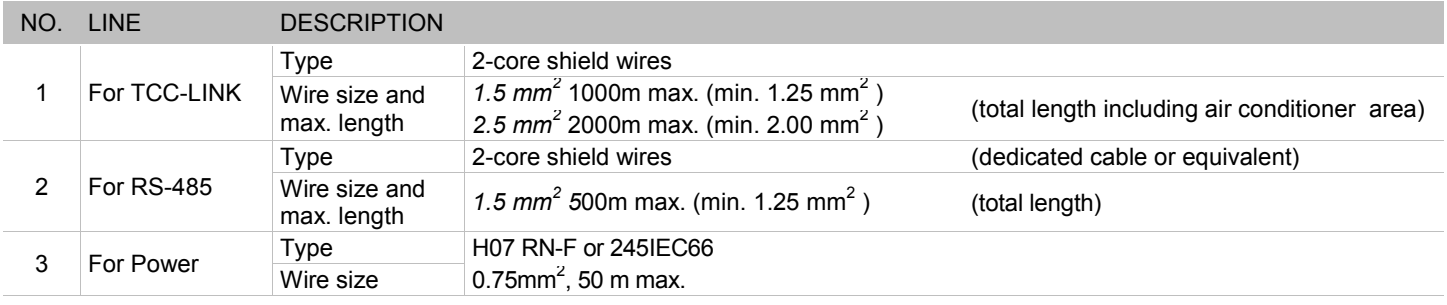

## **2.1. Power Supply**

The SMART Touch Controller requires a 240v 3 amps AC supply and has a consumption not exceeding 5VA.

#### THIS EQUIPMENT MUST BE EARTHED

## **2.2 HVAC Communications Network (TCC-LINK)**

Connect to outdoor unit terminals U3 and U4, as per a standard central controller. These are non-polarized.

## **2.3. Digital Input / Output**

The digital input and output currently have no functionality.

### **2.3.1. Digital Inputs**

- **1** Global disable : when active, turns all units off and inhibits the remote controllers.
- : on becoming inactive, removes the inhibits from the remote controllers only. **2** Global on : on becoming active, turns all units ON.
	- : on becoming inactive, turns all units OFF.
- **3** Not assigned
- **4** Not assigned

## **2.3.2. Digital Ouputs**

- **1** Any unit in alarm : active when any unit present on the system returns an error code.
- **2** Any unit on : active when any unit on the system returns an 'ON' state.
- **3** Not assigned
- **4** Not assigned

Digital input 1 is permanently enabled and active 'open'. All other inputs and outputs have an enable switch and a polarity selector.

Relay ratings are 24v @ 1amp

## **2.4. USB**

The USB interface located behind the cover plate is used for configuration via a PC and for upgrading the firmware.

> Ensure that the correct USB driver has been installed prior to connecting the SMART Touch Controller to a PC.

## **2.5. Ethernet**

The SMART Touch Controller is a 10/100Base-T half/full duplex device. It supports autonegotiation and also features auto-crossover (Auto-MDIX), allowing the use of either a straight-through or crossover cable.

It does not currently support DHCP and will therefore require the IP address, gateway address and subnet-mask configuring to match the host network it is attached to.

If the unit is only being accessed via the local network then set the gateway address to be

the same as the IP address, otherwise enter the address of the appropriate gateway or router.

## **2.6. Firmware Updates \*\*\* IMPORTANT NOTICE \*\*\***

*Please check our website on a regular basis to update controller software*

## **3. Air Conditioner Address Configuration**

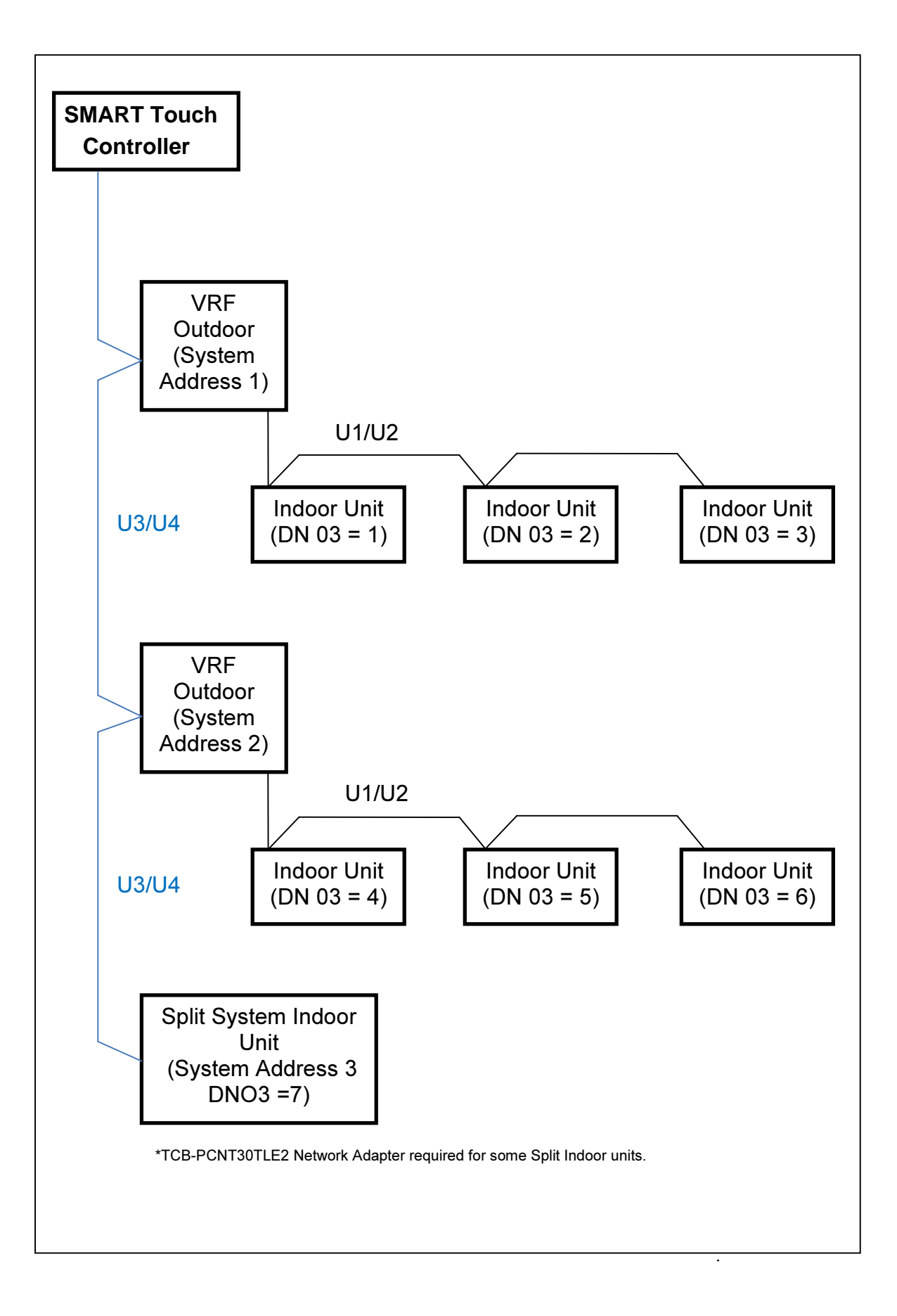

Systems need to be set-up in the same way that a standard Toshiba central controller is used. The SMART Touch can replace or work in parallel with other TCC-Net devices. Each refrigerant system must have a separate line address and the network address (Configuration Item 03) must be set between 1 and 64. If units are grouped via A+B connection the units will have the same network address and the status data for the follower units will not be available.

Units can be grouped within the SMART Touch using the HVAC configuration option. The group number is defined as 'the lowest indoor unit address within the group'. This becomes the 'Header' address for the group, and is the only address within that group that can accept commands.

Other units within a group are classed as 'follower' units and contain the same status parameter values as the 'Master' apart from Return Air Temperature and Error Code which are unique to each unit.

Attempting to write a command to a 'slave' unit will have no effect.

To monitor slave units within a group, ensure they are configured as individual units (via the A/C system) and grouped using the SMART Touch.

## **4. Dimensions**

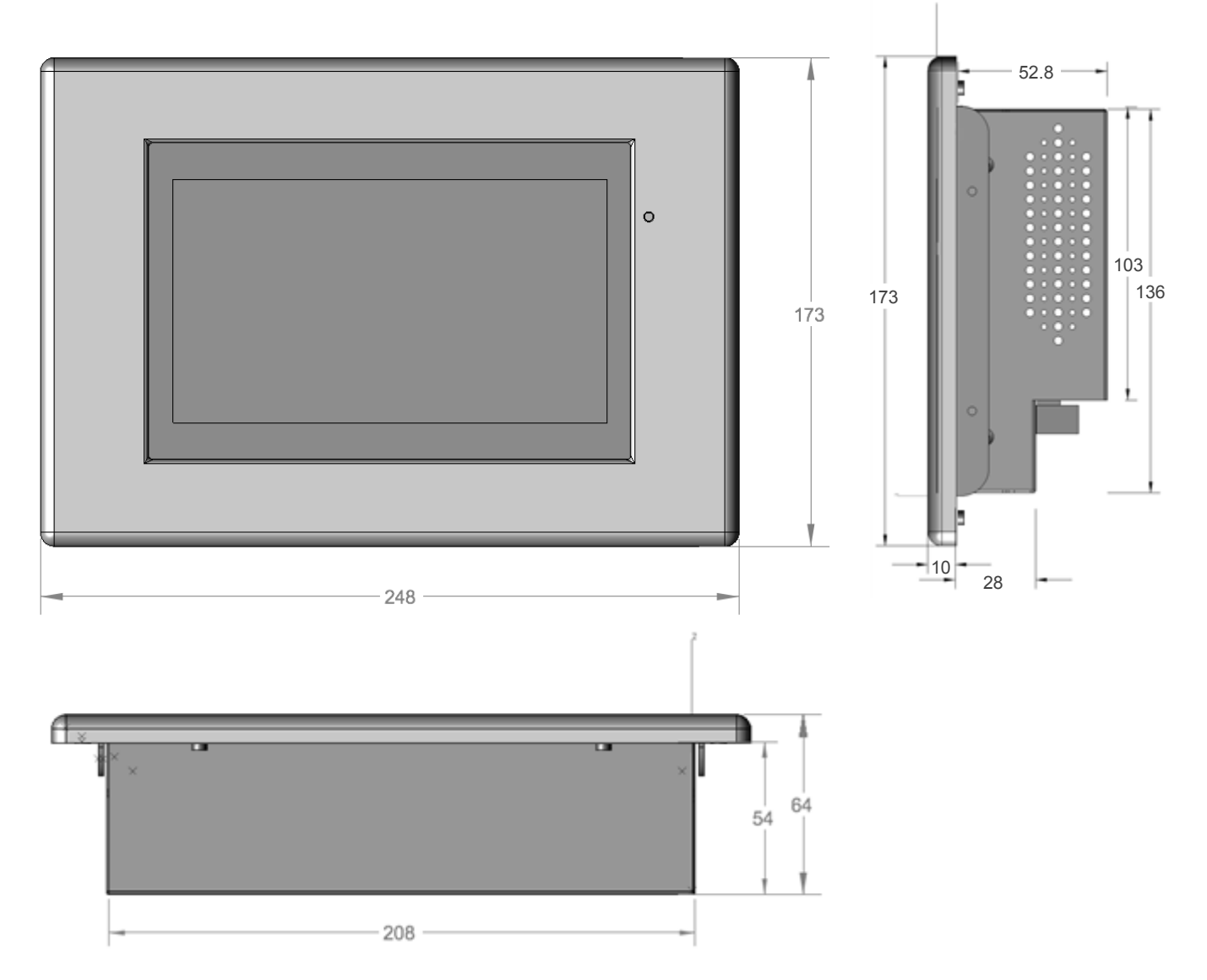

## **Fixing Frame**

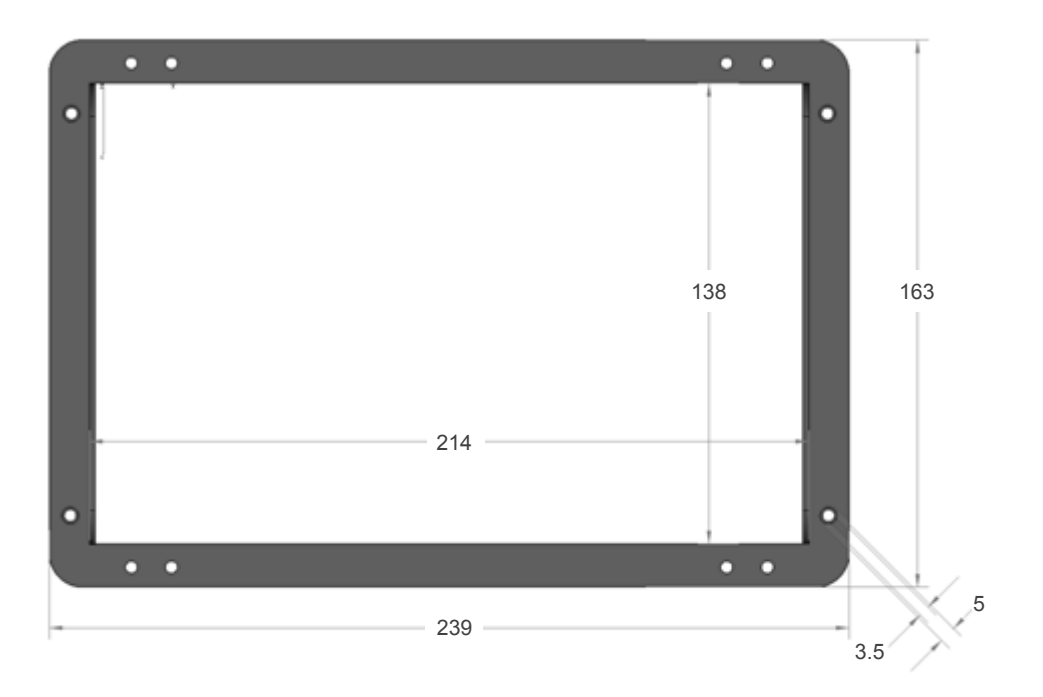

## **5. User Interface**

## **5.1. Start-Up**

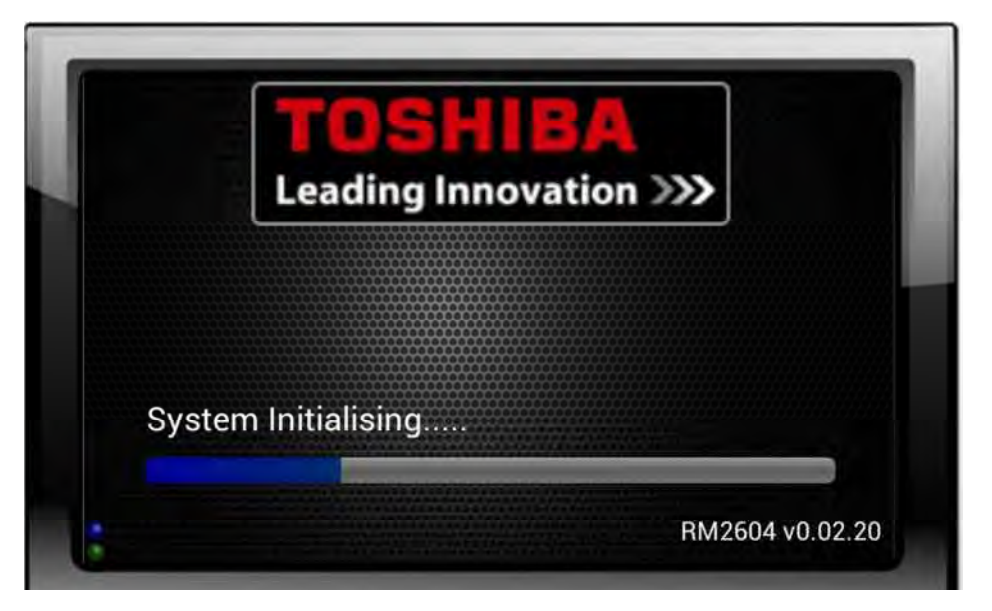

The controller can take several minutes to discover the connected units on the network.

## **5.2. SMART Touch View options**

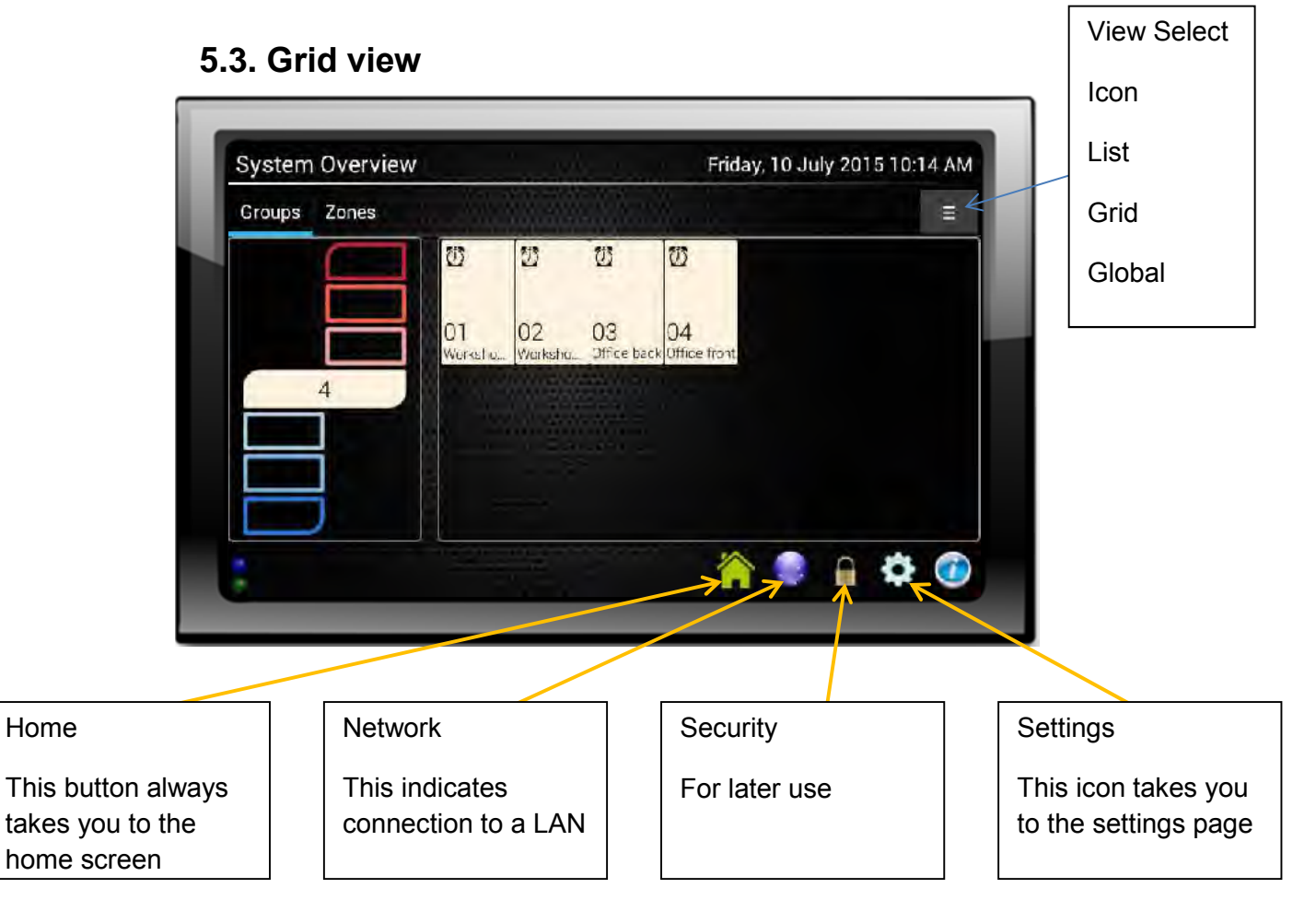

#### **5.4. List View**

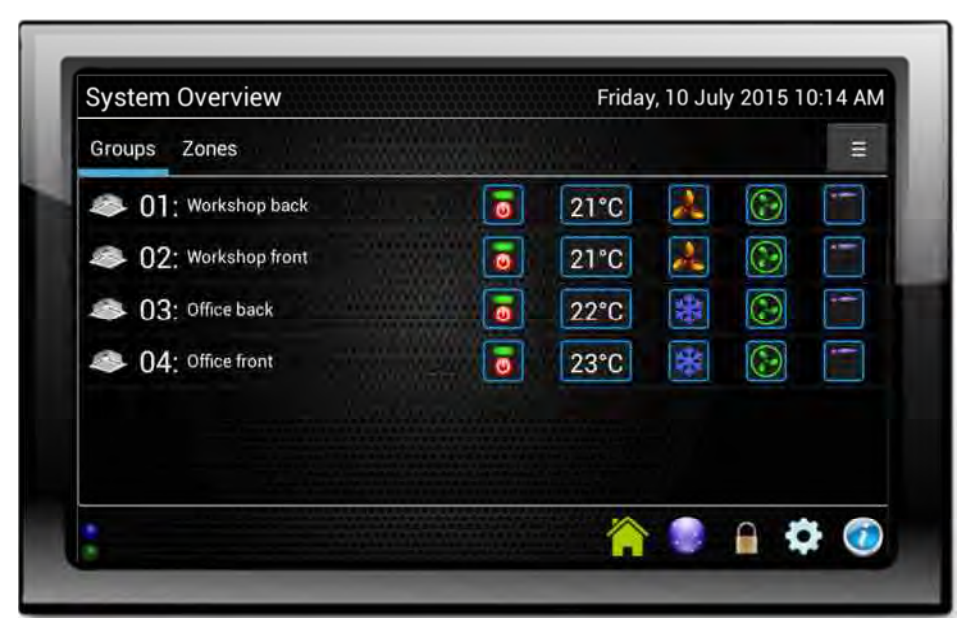

The list view provides a setting snap shot of the connected units. This can be scrolled up and down to find the required unit. Unit operation can be adjusted by selecting a Unit

#### **5.5. Icon**

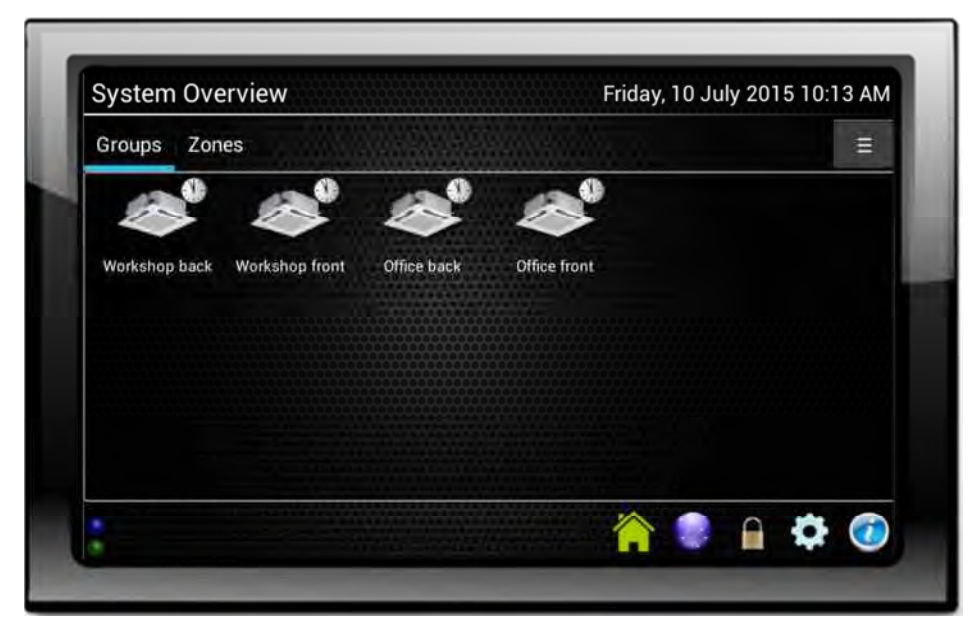

The Icon view provides a visual unit indication. This can be scrolled up and down to find the required unit. Unit operation can be adjusted by selecting a Unit

#### **5.6. Global Control**

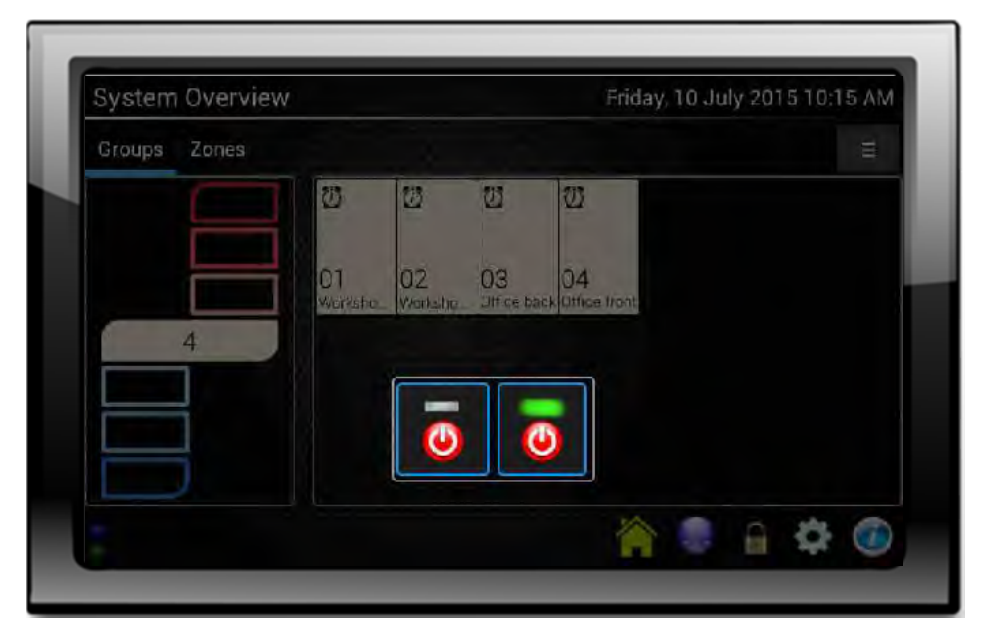

The global control view allows the same settings to be sent to all indoor units

**5.7. Unit Control**

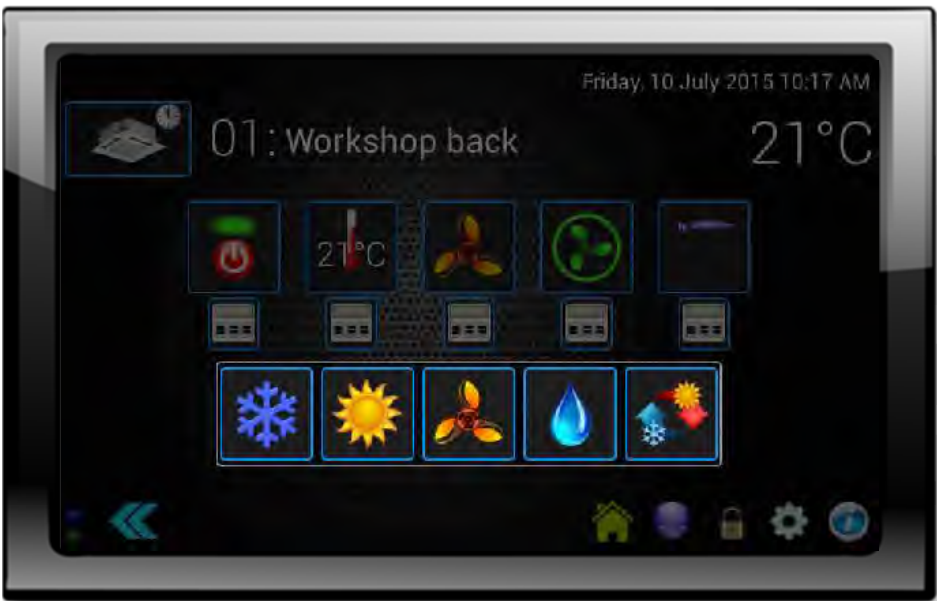

The indoor unit settings can be changed by selecting the unit at which point the above will be displayed. The unit settings can be updated

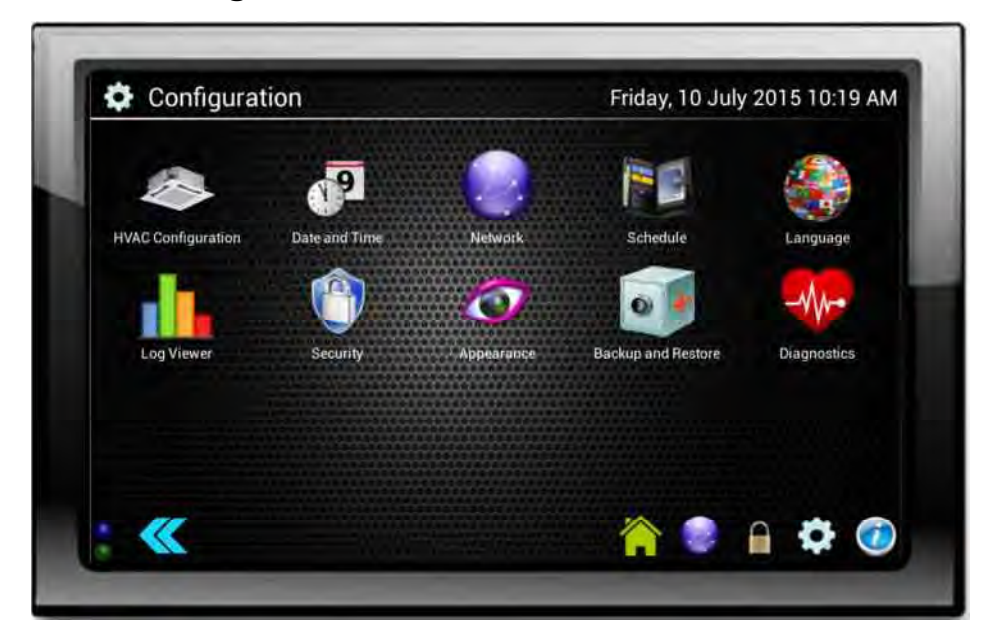

## **5.8. Configuration**

The configuration page allows you to access the controller setup options from unit grouping to schedule configuration

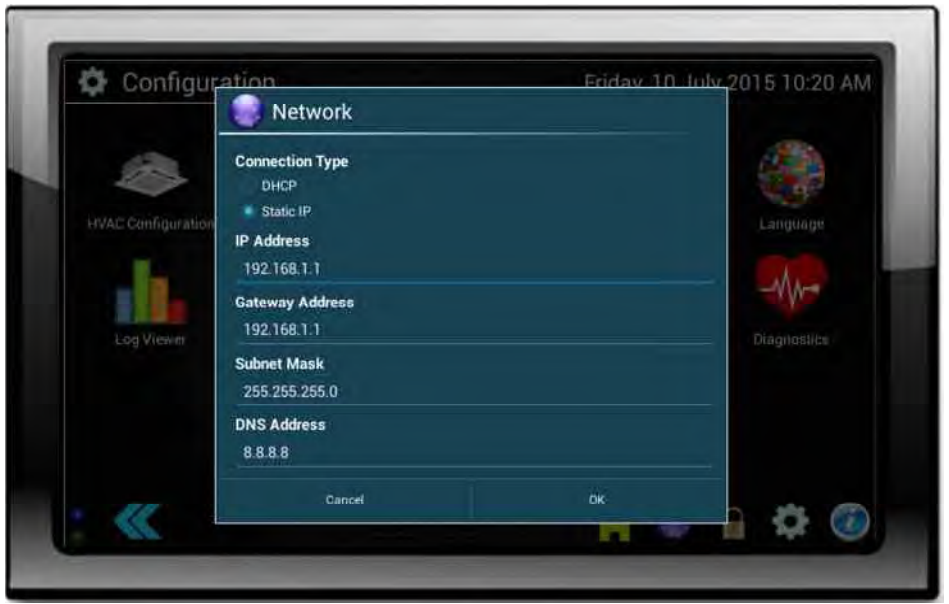

## **5.9. Network Setting**

The network item allows the IP address to be set for the remote access via the Web browser

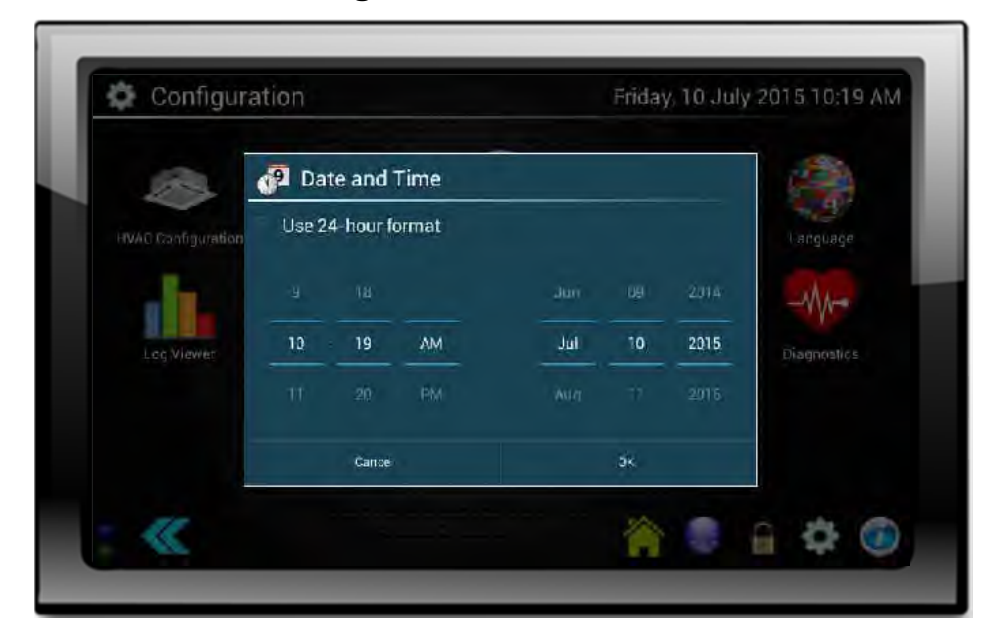

**5.10. Time setting**

The date and time are set under the time option

## **5.11. Group / Zone Configuration**

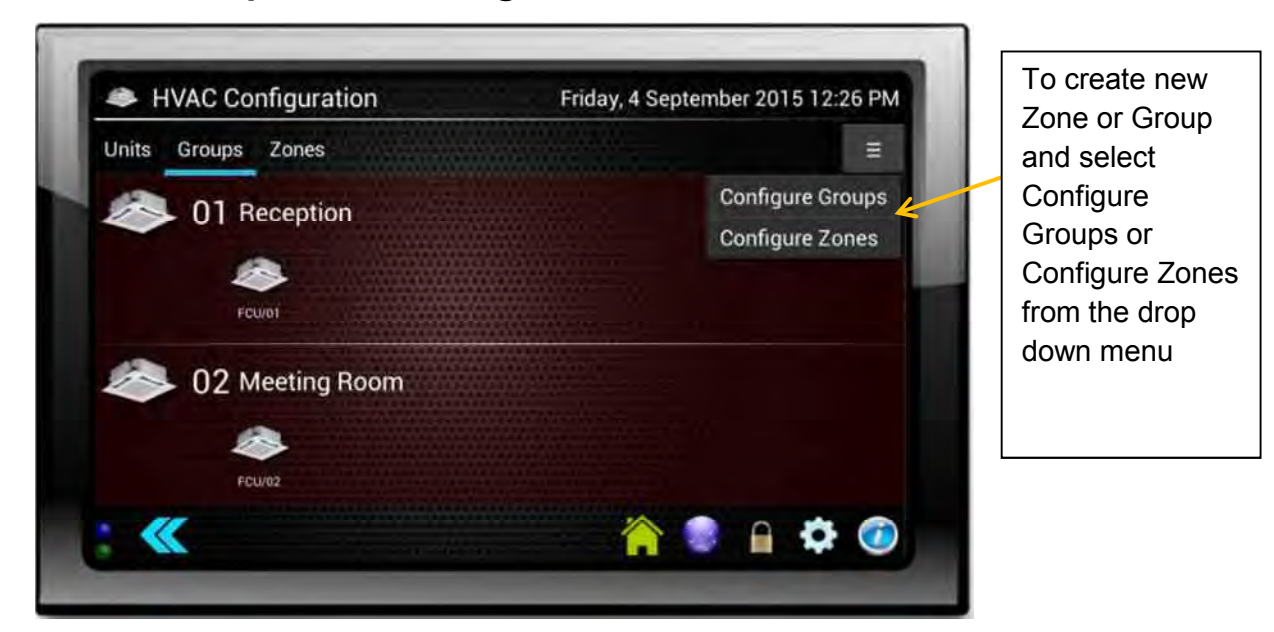

Groups and zones are configured under HVAC Configuration. This allows units to be set as individual units or grouped together

go

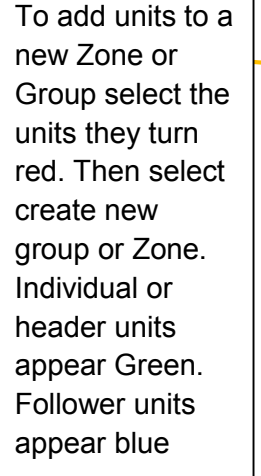

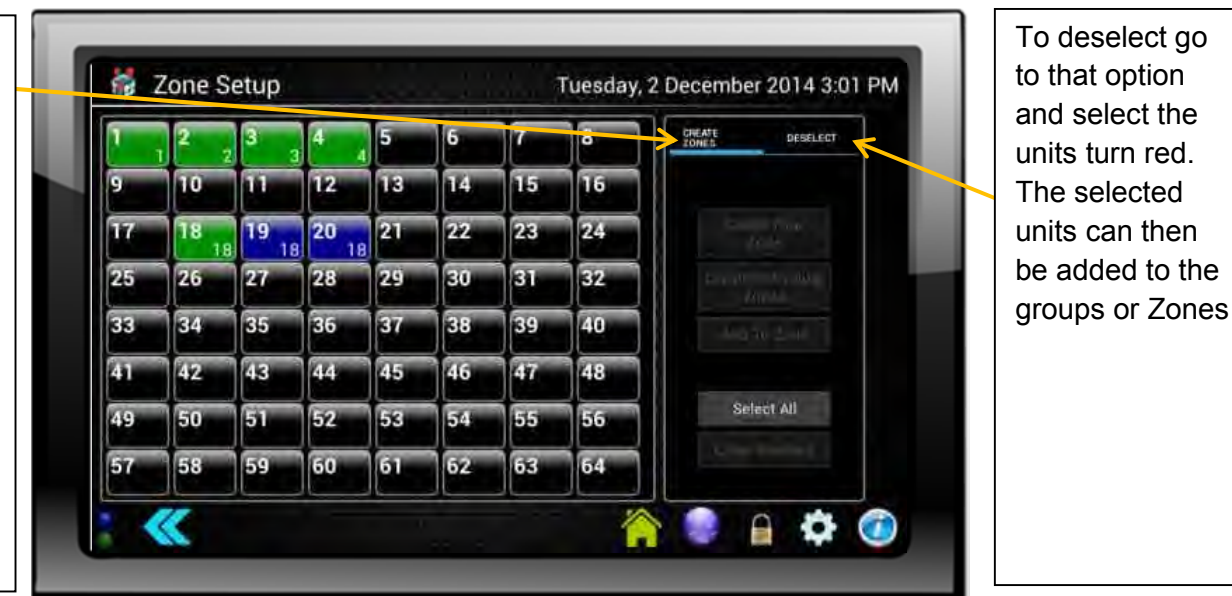

## **5.12. Schedule Setup**

The schedule set up process is as follows.

- 1. Set up a daily schedule
- 2. Add the daily schedule to the weekly schedule
- 3. Attach the schedule to a group of units

**1.** *Set up a daily schedule*

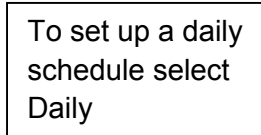

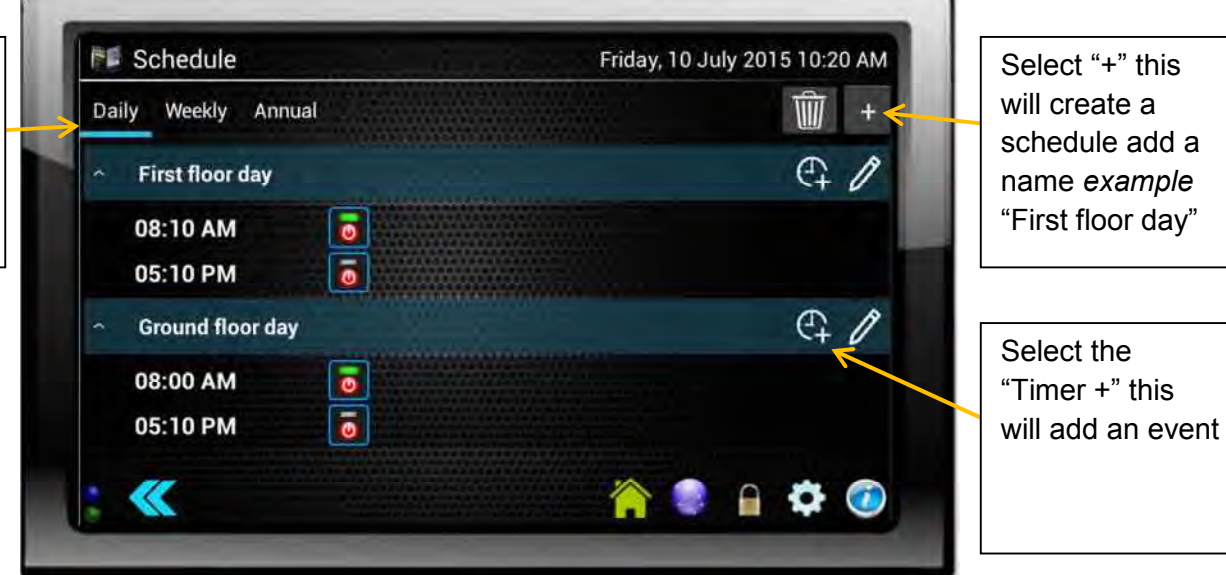

Select the time you wish the operation to happen

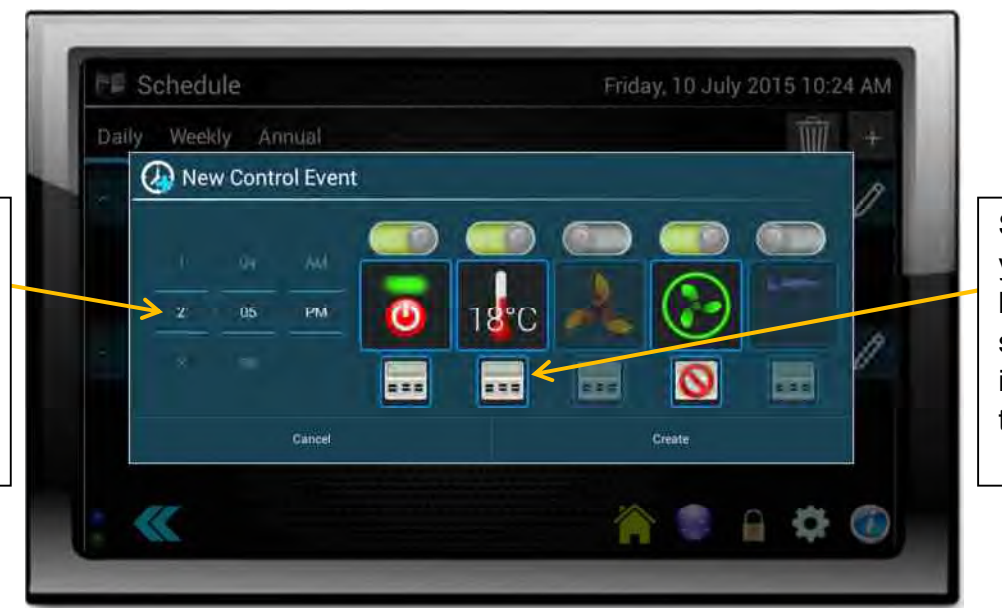

Select the item you wish to set by sliding the switch above the item and select the value

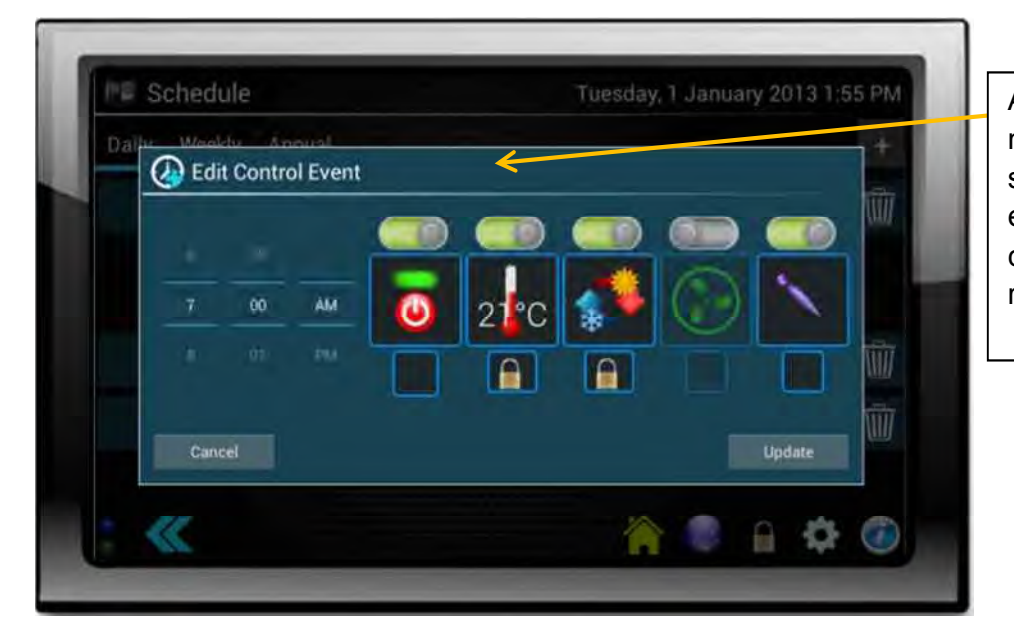

An event can be modified by selecting the event and changing the required value

**2.** *Add the daily schedule to the weekly schedule*

To set up a Weekly schedule select Weekly

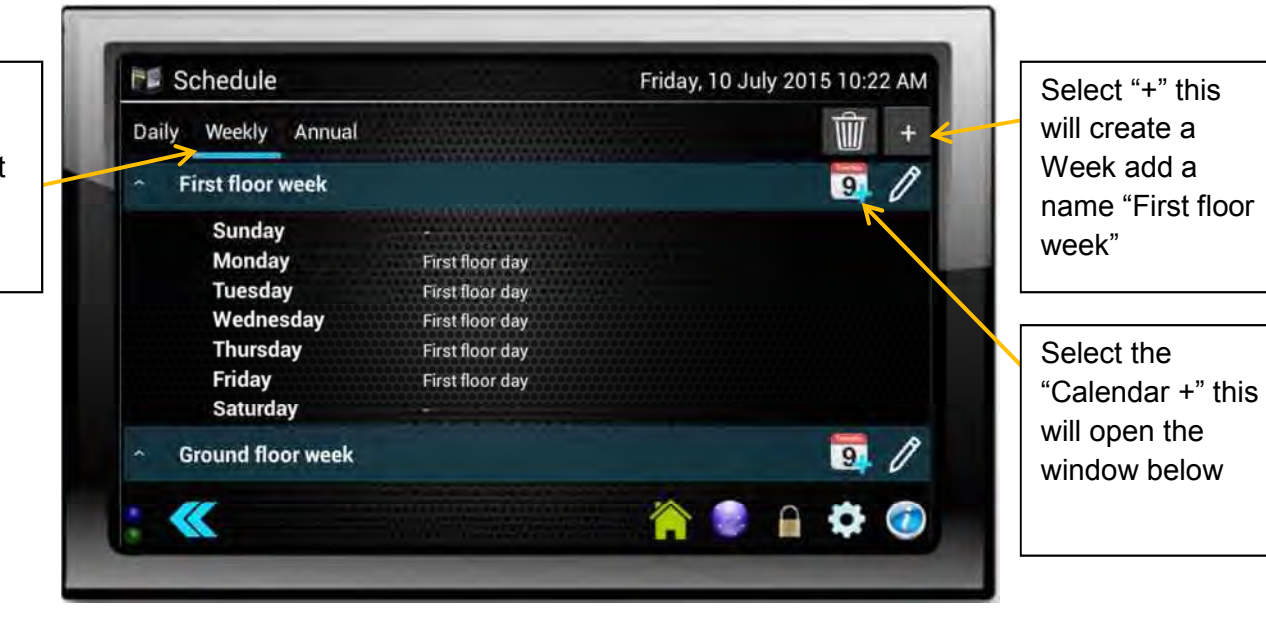

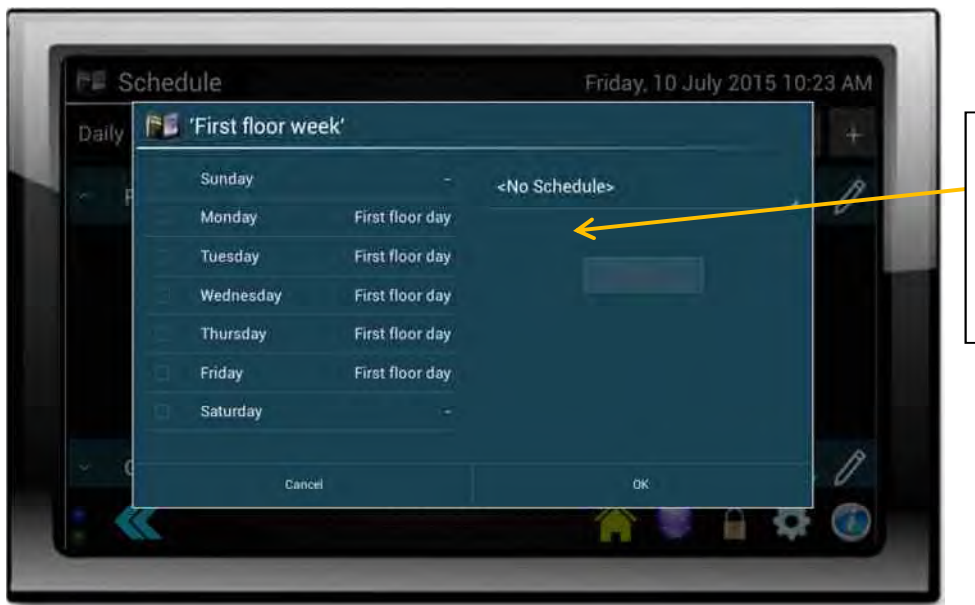

Select the day and you are able to choose the daily schedule to add

HVAC Configuration Friday, 4 September 2015 12:11 PM Units Groups Zones  $\equiv$ 01 Ground floor back 02 Ground floor front 13 First floor back  $\geq 04$  Unit 4 **CAO** HVA 12:40 PM Group 01 **Group Name** Reception **Setpoint Minimum Setpoint Maximum** 

 $18^{\circ}$ C

**Primary Schedule** Reception

**Secondary Schedule** <No Schedule>

 $C_{\rm HICE}$ 

 $29^\circ C$ 

ö

**3.** *Attach the schedule to a group of units*

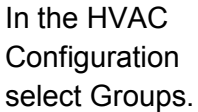

Then find the group you wish to attach the schedule to and select. The screen below will then appear

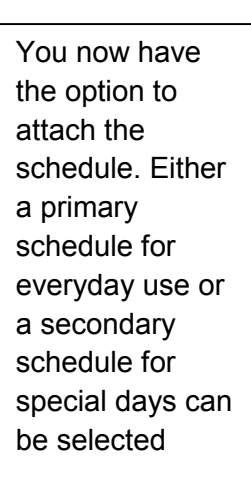

#### **5.13. System Logs**

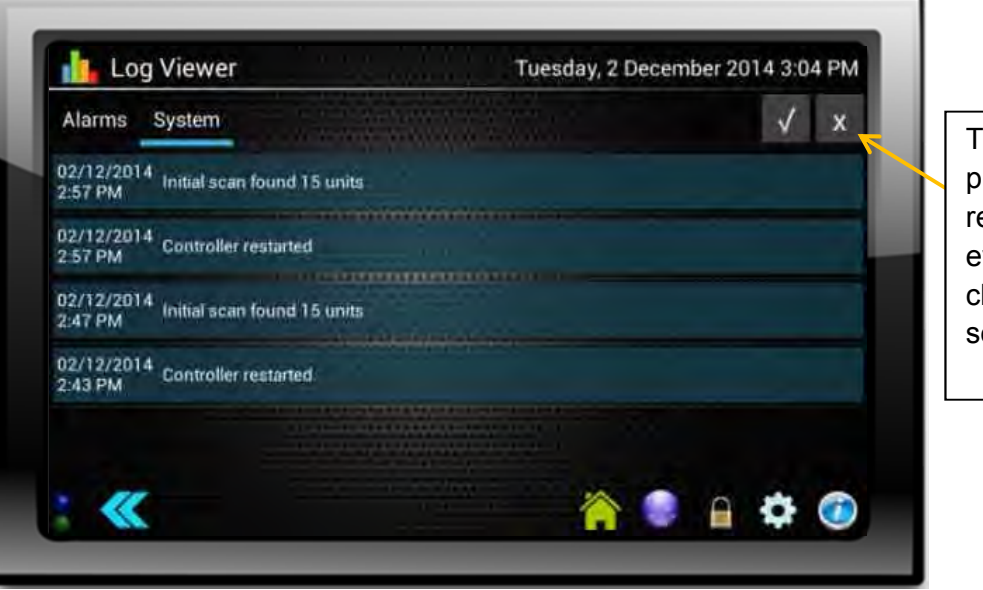

The Log Viewer provides a ecord of system vents. It can be leared by electing the x

## **6.0 Version History and New Features Guide**

## **6.1. Version Information**

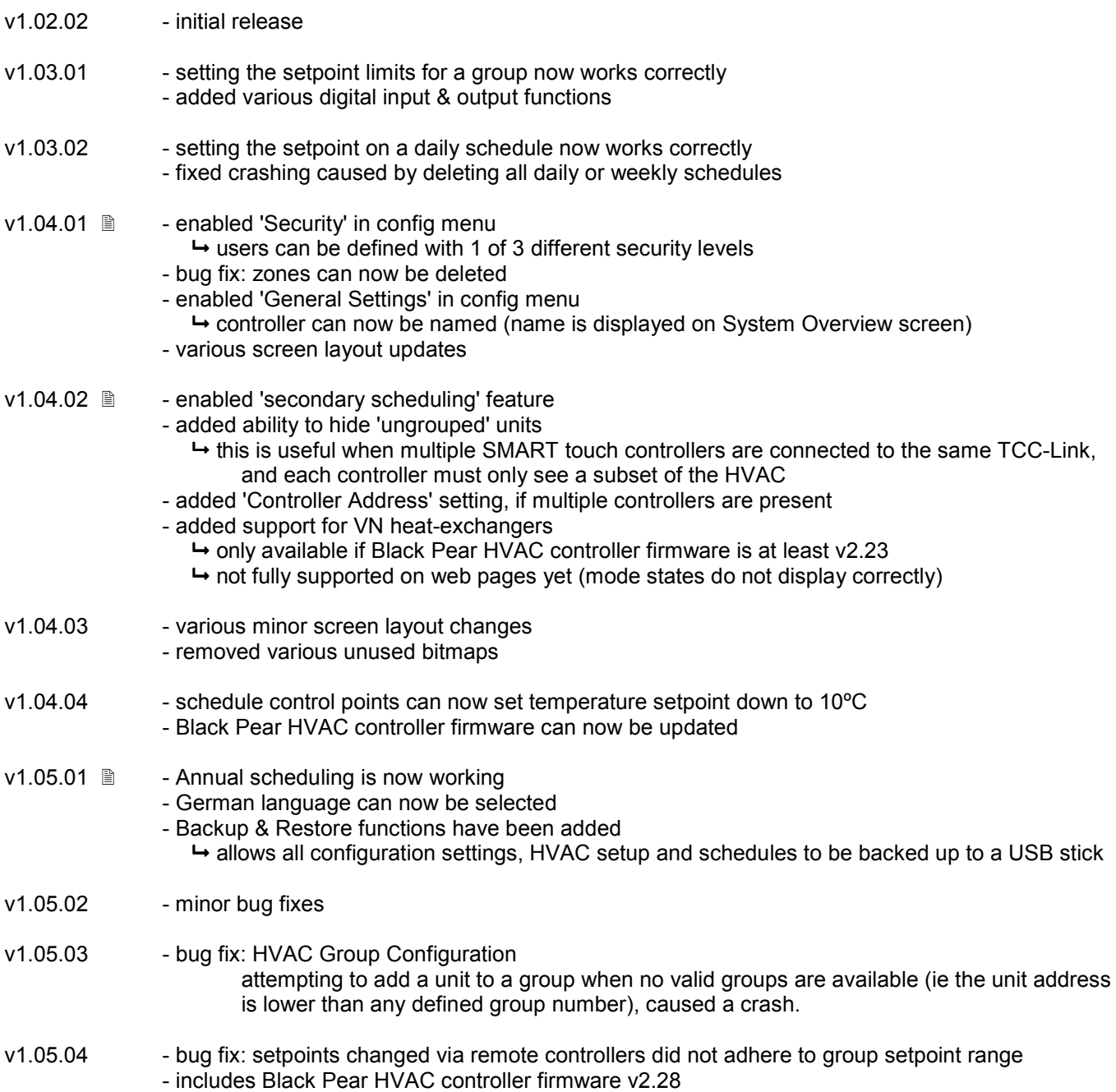

New features added. Further details are described in this document.

### **6.2. v1.04.01 Update Details**

- 1) Security (can be globally enabled or disabled)
	- a) Added 3 levels of security.
	- b) Password protection of manual HVAC control (enable/disable)
		- a user (any level) must be logged in to make any changes.
	- c) Auto logout when the screen is dimmed (enable/disable)

See description on following pages.

- 2) General Settings
	- a) Allows controller to be named (displayed on System Overview screen).
	- b) The name will default to 'STC-xxxxxxxxxxxxx'

where xxxxxxxxxxx is the MAC address of the controller.

- 3) Zone updates
	- a) Zones can now be deleted.
	- b) Zone control has been fixed.
- 4) Various screen layout changes.

## **6.3. Security Features**

Security has been added to be able to limit the accessibility of certain features. Should these features not be required then security can be globally disabled.

Note:

The security features currently do not apply when accessing the controller via a web browser.

There are 3 levels of security:

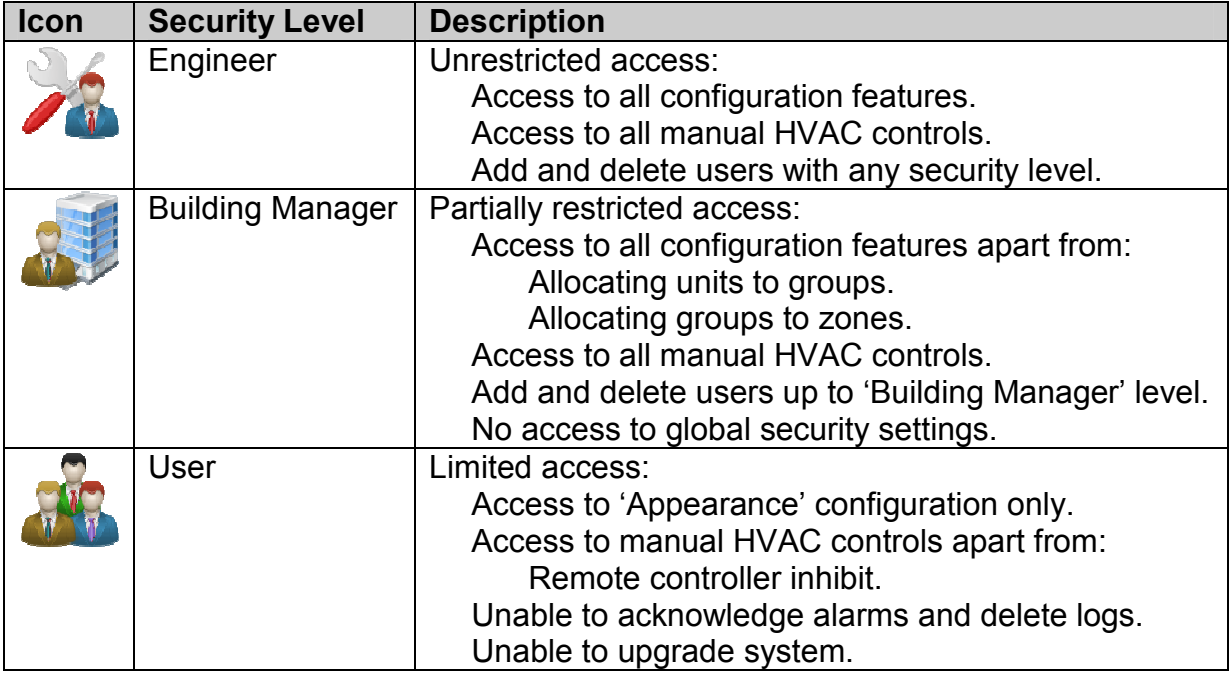

A default 'engineer level' user is created, the first time the SMART Touch controller is started with security features available. The user name is 'engineer' and the password is '0000'.

**Please ensure that there is at least 1 'engineer level' user defined when security is enabled.** 

## **6.4. Security Status Indicators**

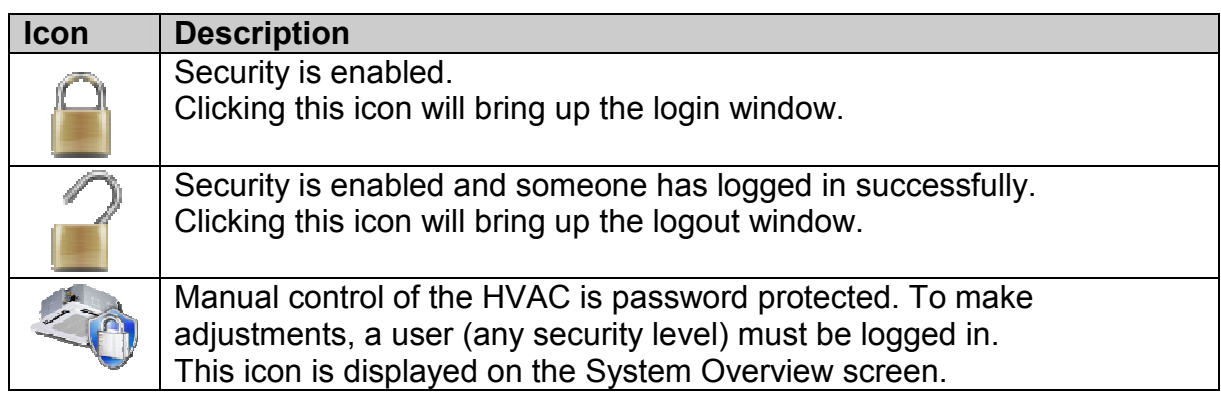

## **6.5. Security Configuration Screen**

Displays the users listed under their defined security level, and also provides access to the global security settings.

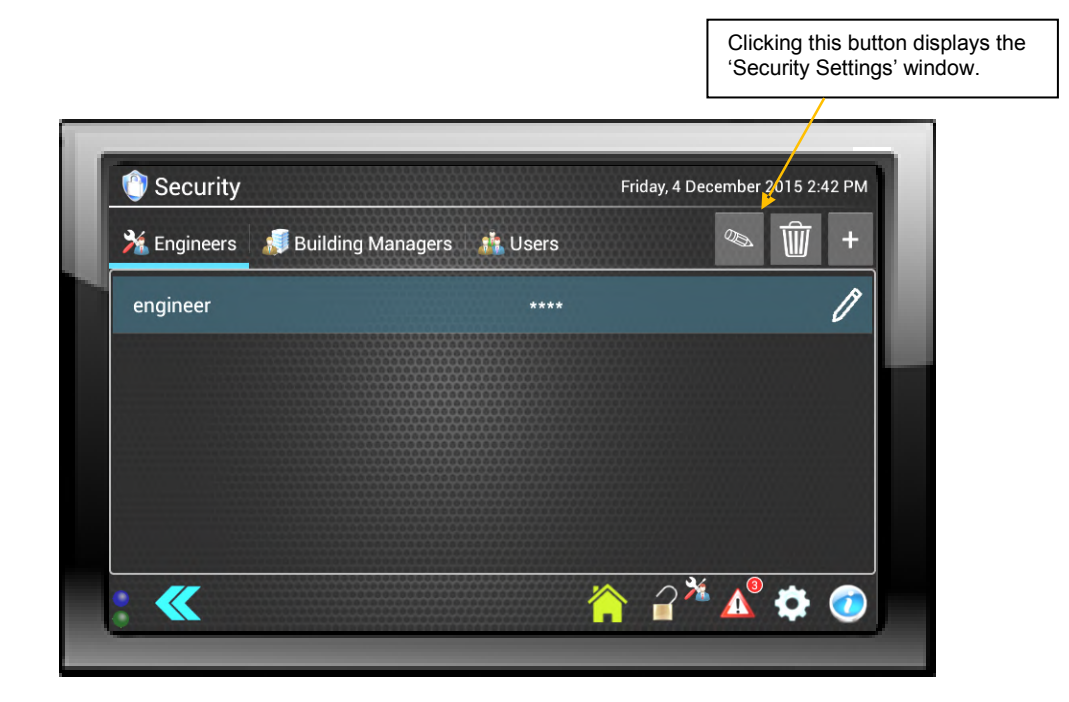

## **6.6. Security Settings**

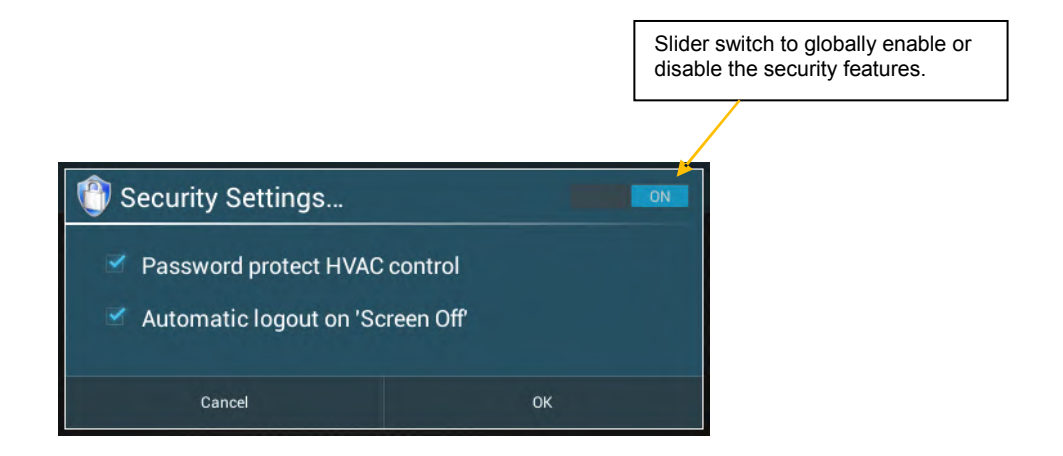

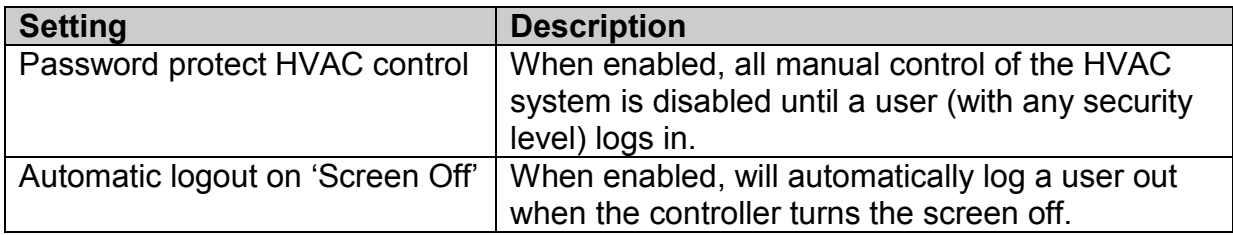

## **6.7. v1.04.02 Update Details**

- 1) HVAC settings
	- a) ability to hide 'ungrouped' units.
	- b) controller address is now settable

See description on following pages.

- 2) Scheduler settings
	- a) enabled 'secondary scheduling' feature
		- a global date range is used to determine when the secondary schedule is active.

See description on following pages.

3) VN heat-exchanger support (only when Black Pear HVAC ctrl firmware >= v2.23) a) when a group or zone is defined as a heat-exchanger then the manual control screen will only give access to on/off, mode and fanspeed.

## **6.8. HVAC Settings**

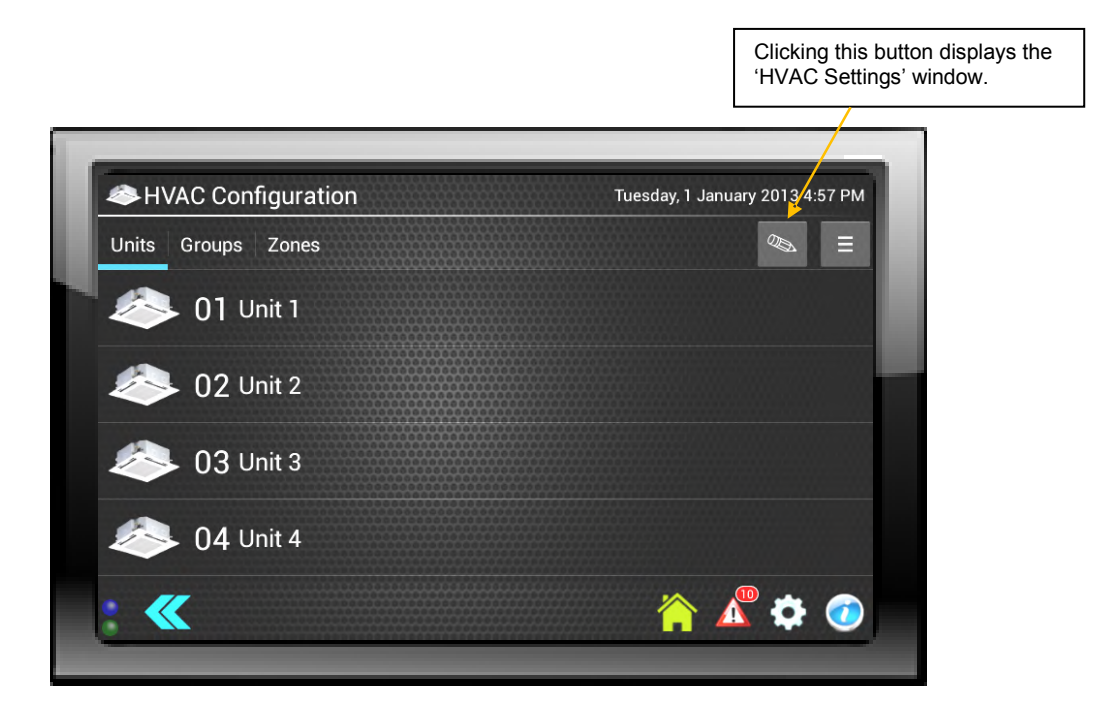

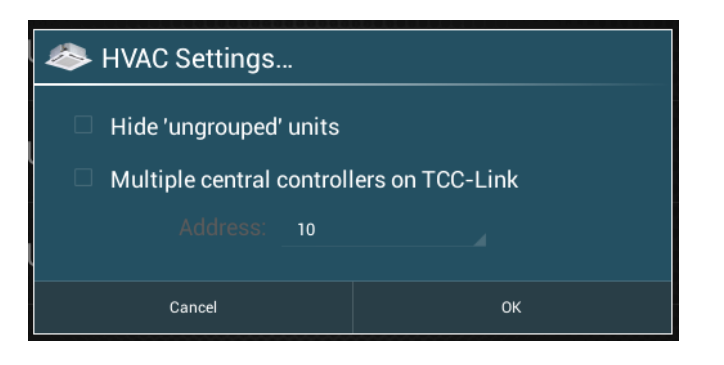

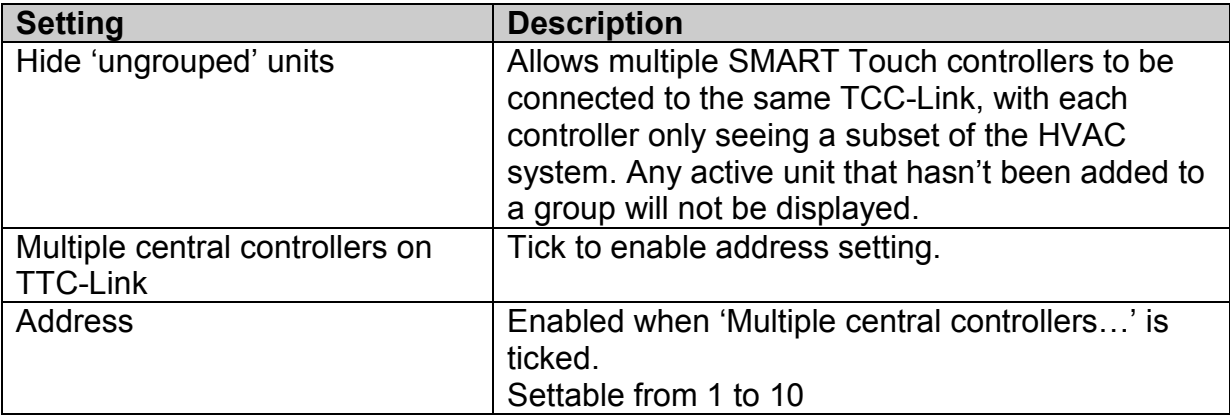

## **6.9. Scheduler Settings**

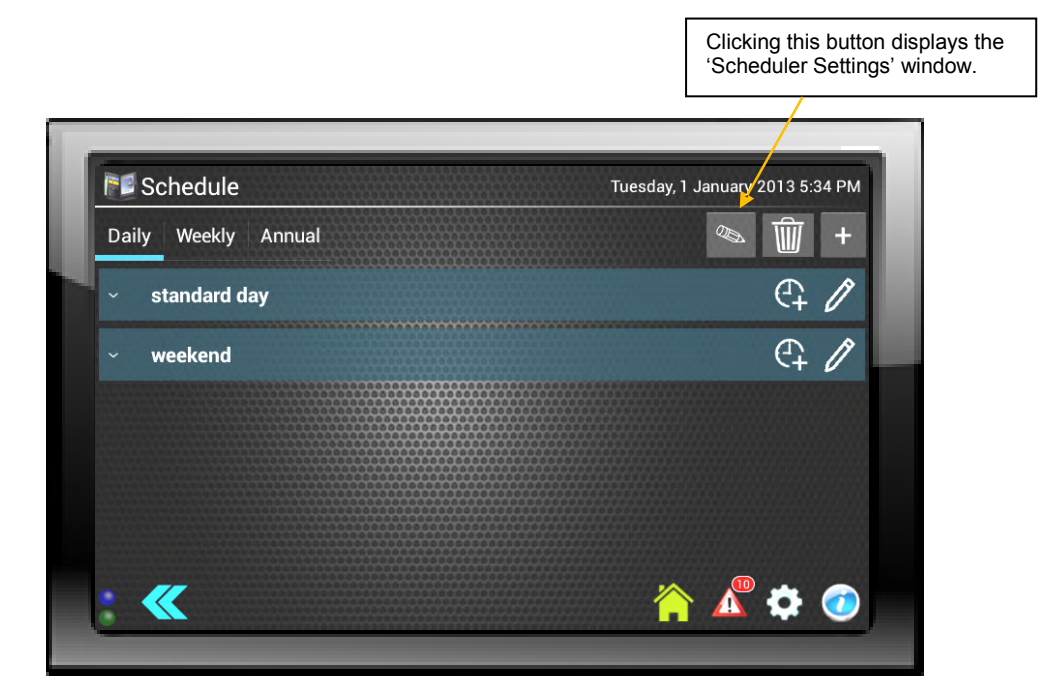

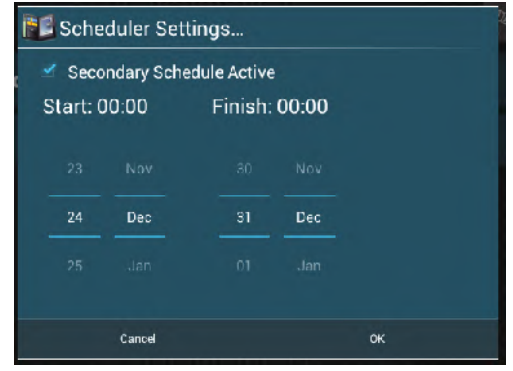

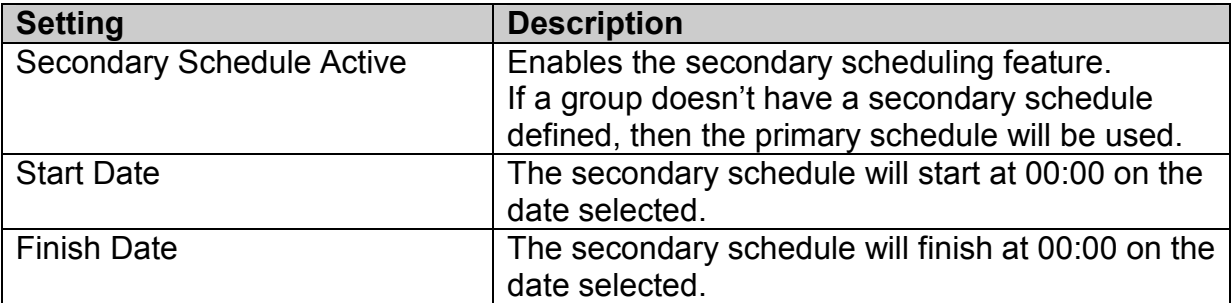

## **6.10. v1.05.01 Update Details**

- 1) Scheduler
	- Annual scheduling is now available.

See description on following pages.

- 2) Enabled 'Language' icon on Configuration Menu - Added german language translations.
- 3) Enabled Backup and Restore feature

See description on following pages.

## **6.11. Annual Schedules**

Overview:

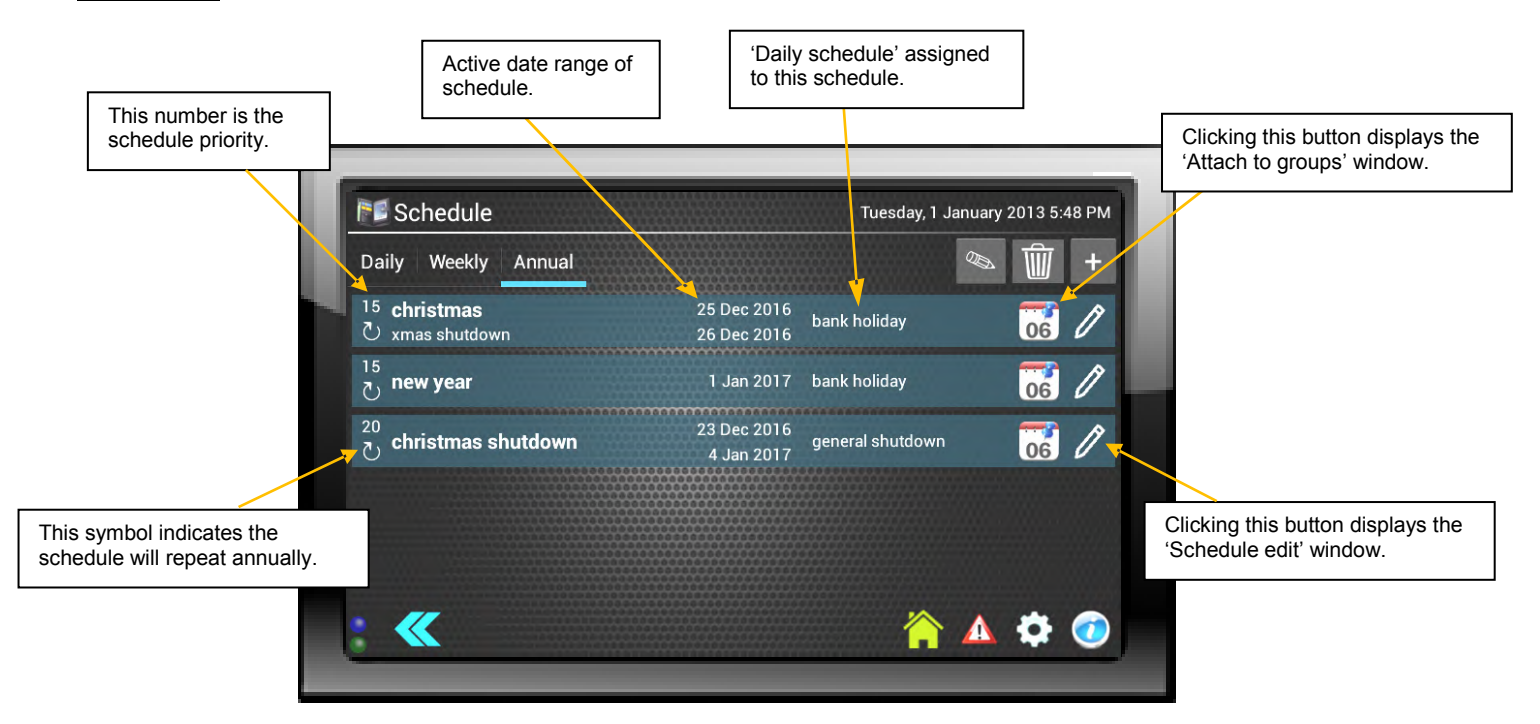

- > Annual scheduling allows actions to occur on a specific date or range of dates.
- > Annual schedules take precedence over the standard weekly schedules.
- $\triangleright$  Each day will perform the same specified daily schedule.
- $\triangleright$  A schedule can be a 'one-shot' event or can repeat annually.
- > Schedule priority allows multiple schedules to overlap, with the highest priority 'active' schedule taking precedence.

## **6.12. Creating and Editing a Schedule**

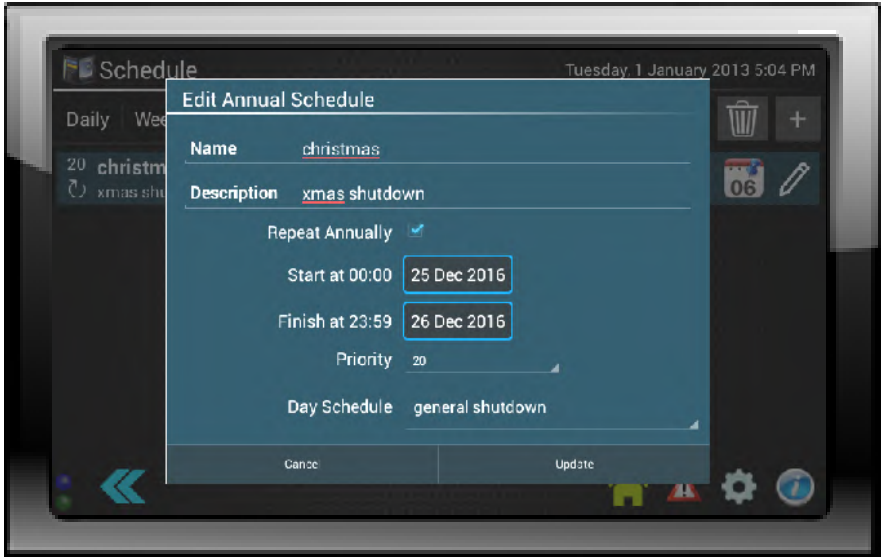

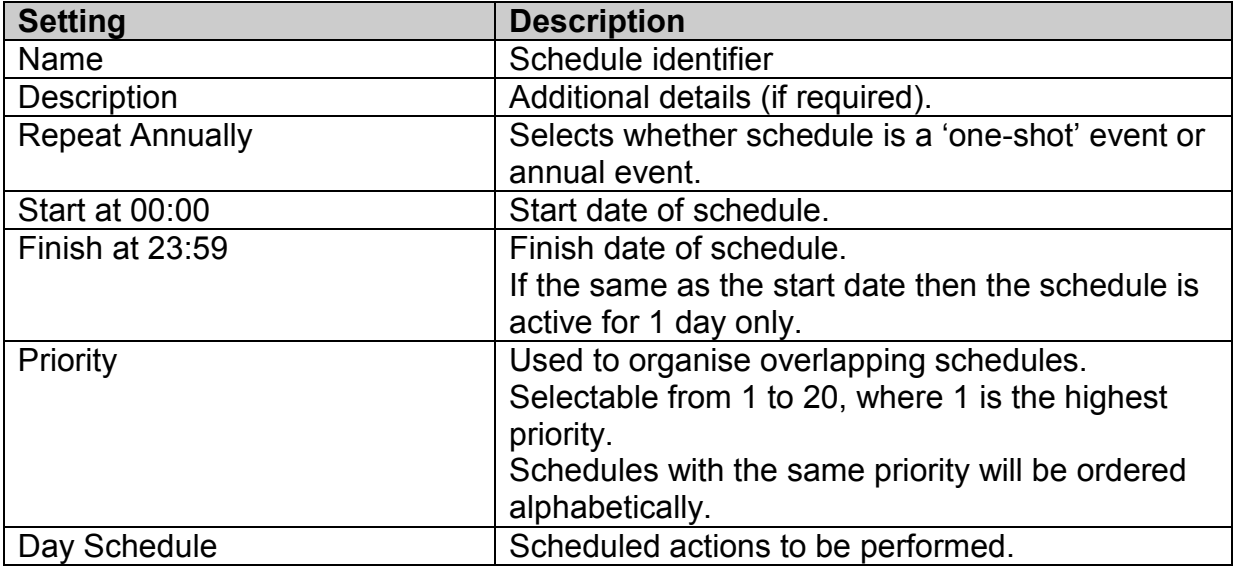

## **6.13. Assigning Groups to an Annual Schedule**

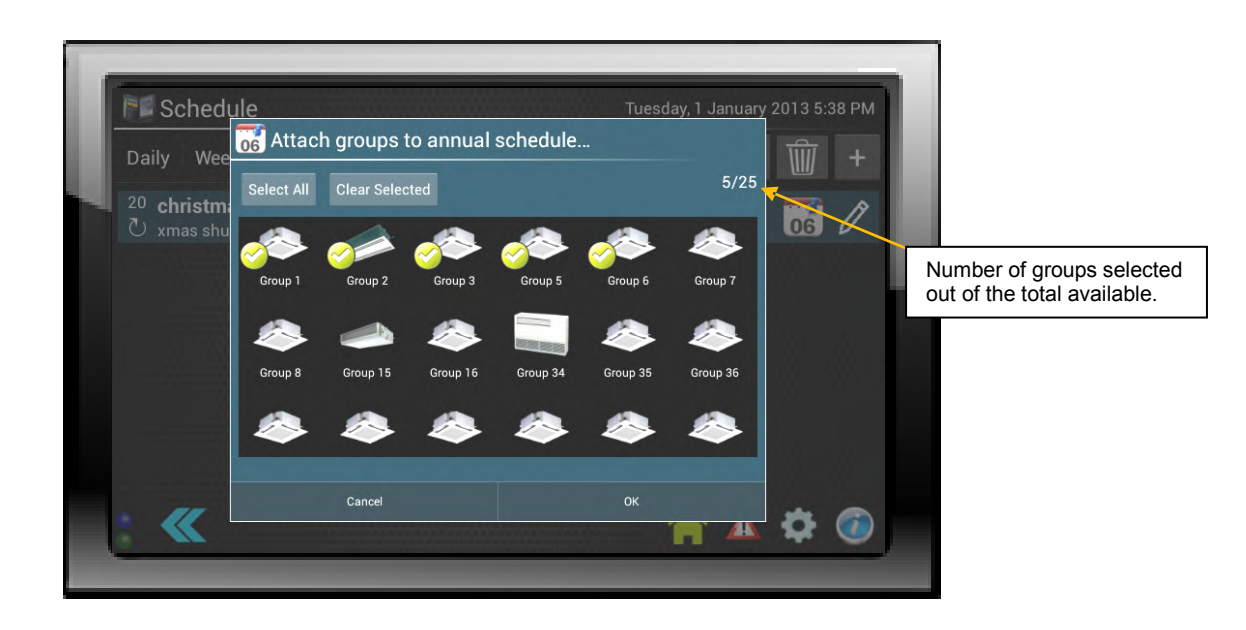

Tapping a group icon will toggle the tick mark. Any group showing the tick mark will be controlled by the annual schedule when it becomes active.

Groups can be assigned to multiple annual schedules. Where schedules overlap, then the priority determines which will take precedence.

**Note:** Any weekly schedules assigned to these groups will be overridden while the annual schedule is active.

#### **6.14. Backup and Restore**

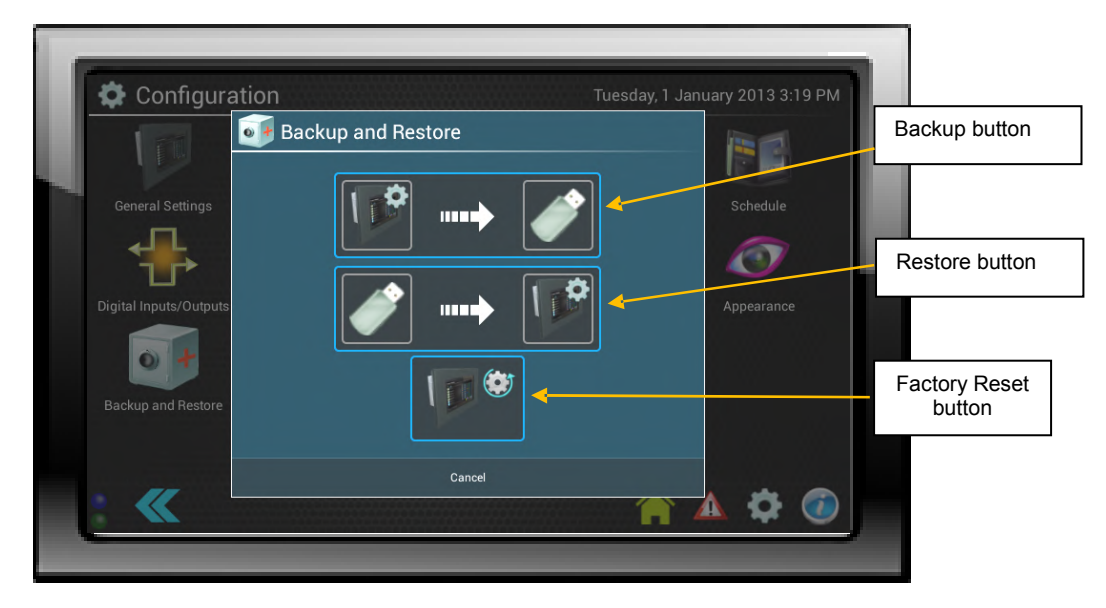

## **6.15. Backup Current Configuration**

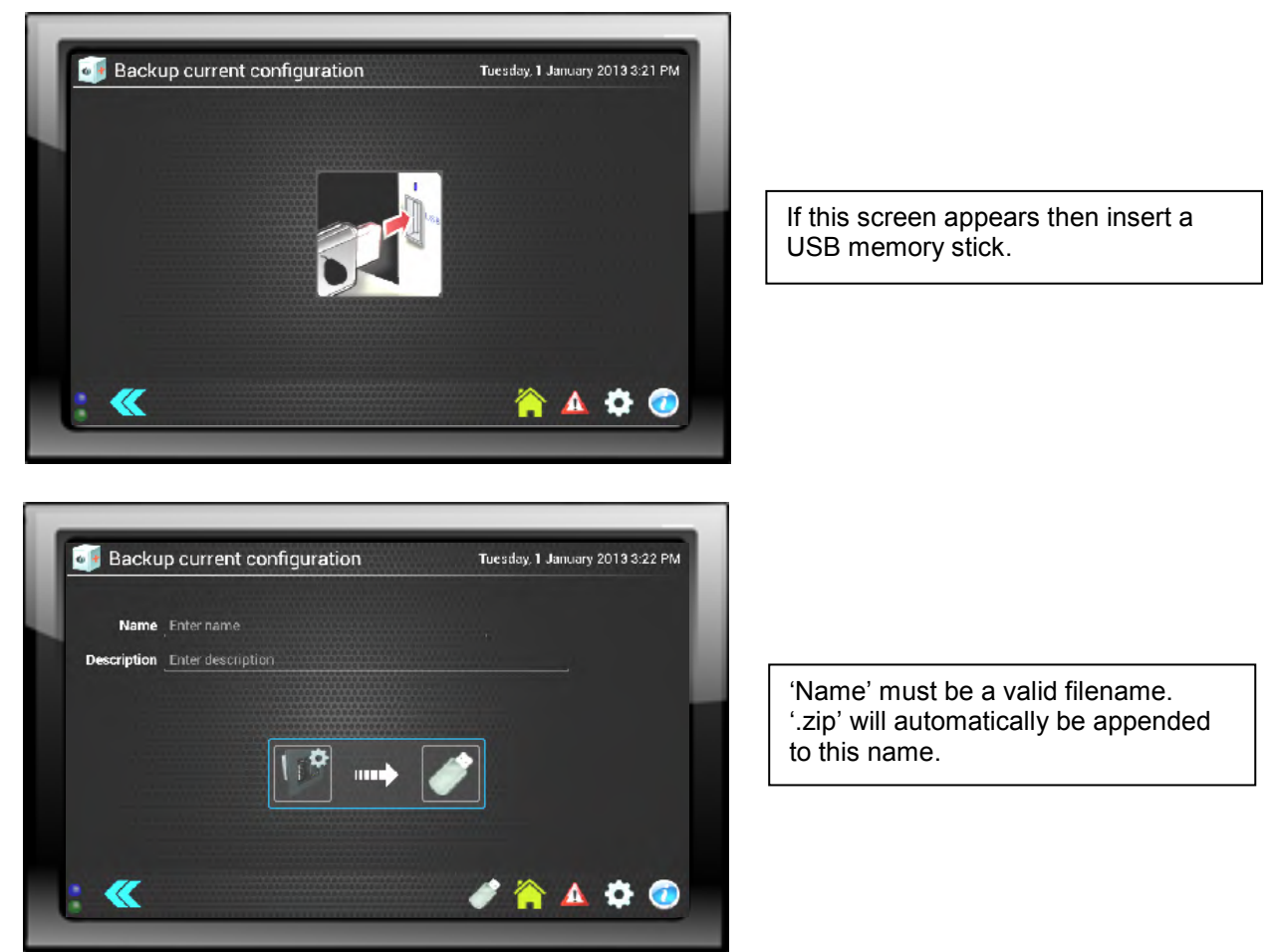

The backup creates a 'zip folder' containing all the settings, unit/group/zone information, scheduling, user information etc.

The name, description, date/time, the user performing the backup (if logged on) and the software version of the Smart Touch controller, are also stored, and are used to identify the backup during the restore process.

The backup will be stored in the 'root' directory of the USB memory stick.

## **6.16. Restore from Backup**

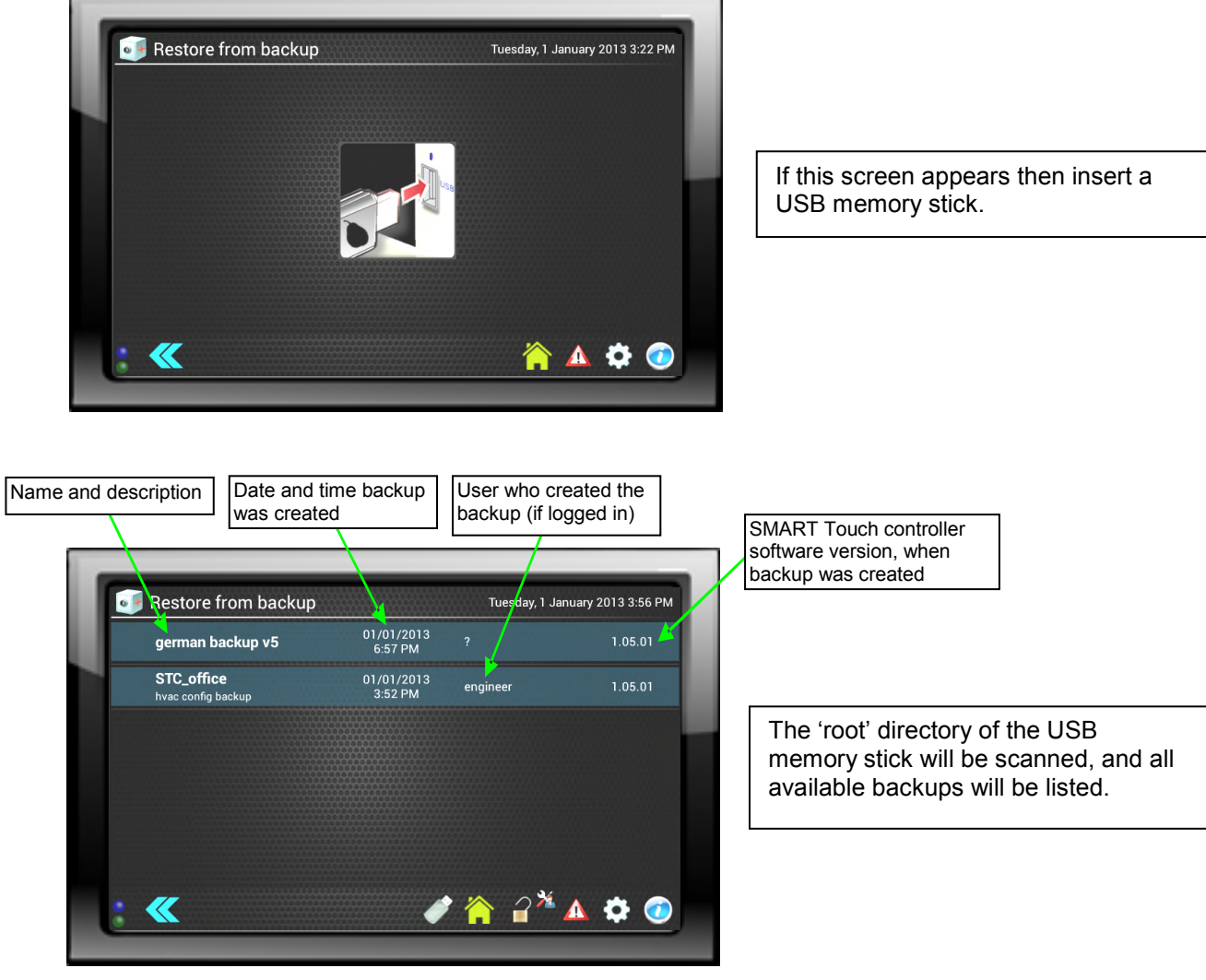

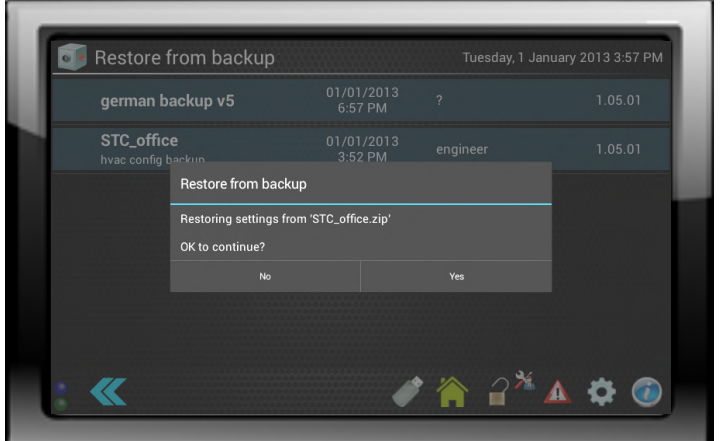

Clicking on an available backup will start the restore process. Provided the backup contains no errors and was not created on a more recent version of the STC software, then the restore process will continue and the controller will restart automatically.

v1.05.01 features

## **7. Trouble Shooting Error Codes**

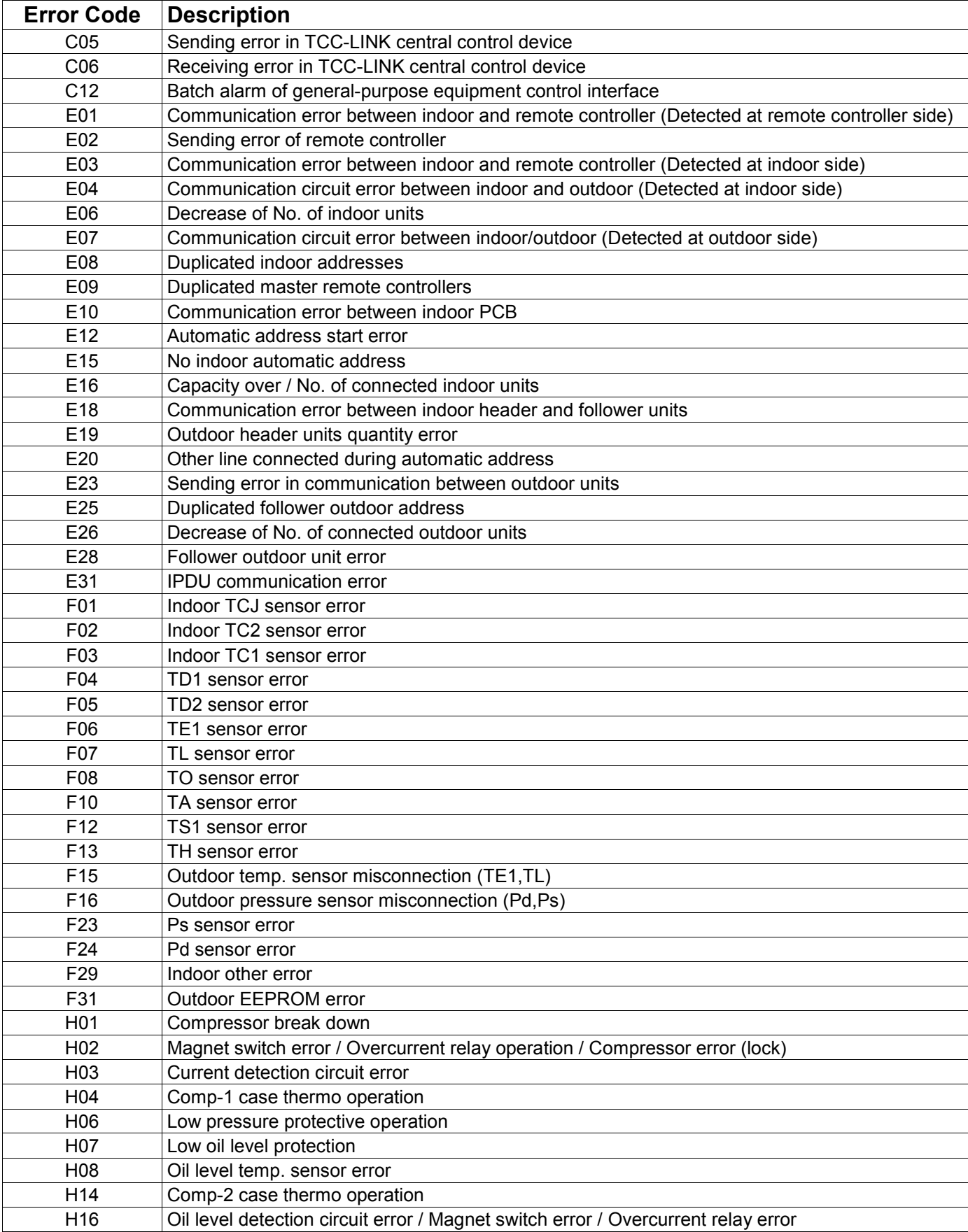

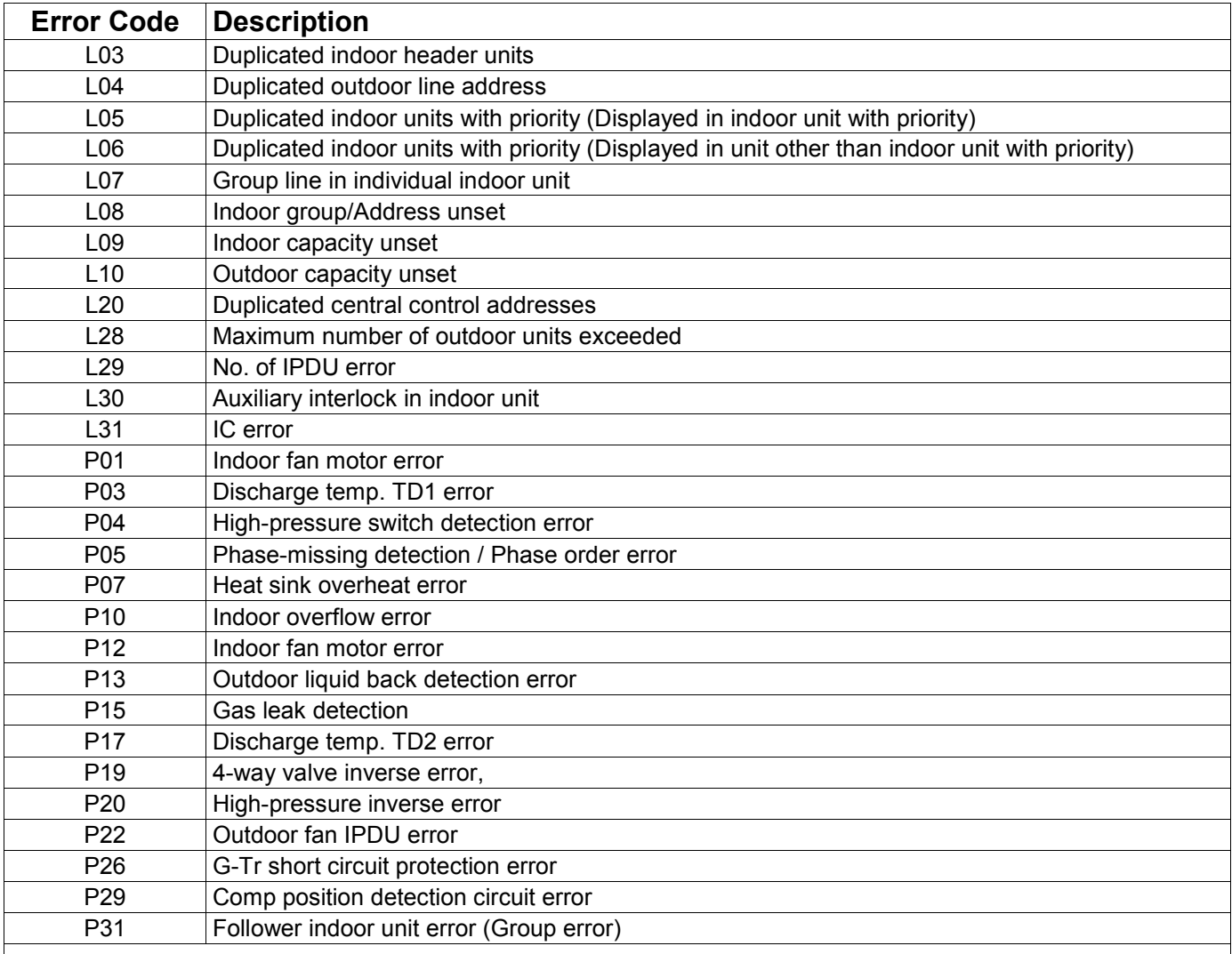

**Note:** For further information regarding the above error codes, please contact your local Toshiba A/C supplier, or Toshiba A/C technical support.

**Note:** Toshiba Carrier UK Limited reserves the right to change specification without notice.

# **TOSHIBA** Leading Innovation >>>

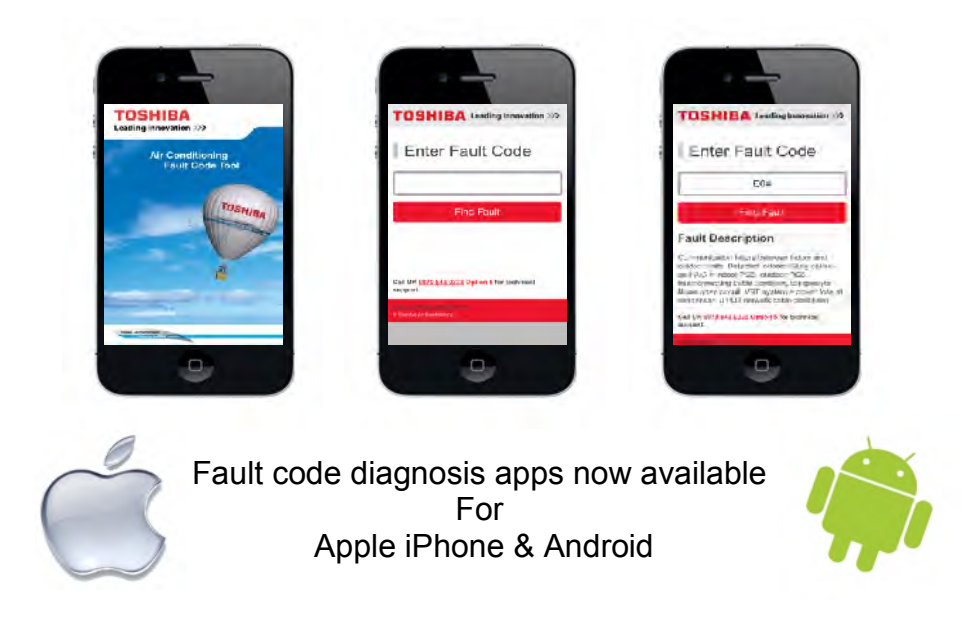

**24 Hour Technical Helpline: 0870 843 0333 Fault & DN Code Apps: Android & iPhone Web Page**

> **toshiba-calc.co.uk/fault-codes/ Fault Code Text Service: 07624 803 017 technical.enquiries@toshiba-ac.com**

> > Technical Department

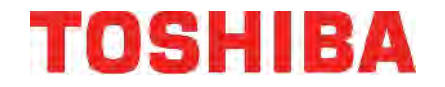

AIR CONDITIONING A division of Toshiba Carrier UK Limited Parkfield House, Manchester Old Road, Middleton, Manchester, M24 4DY www.toshiba-aircon.co.uk **Tel: 44 (0) 870 843 0333 Fax: 44 (0) 161 654 4476**

#### **UK Headquarters**

United Technologies House, Guildford Road, Leatherhead, Surrey KT22 9UT Toshiba Carrier UK Limited

Tel: 01372 220240

Fax: 01372 220241 marketing.uk@toshiba-ac.com

**Plymouth** Toshiba Carrier UK Limited Porsham Close, Belliver Industrial Estate, Plymouth, Devon PL6 7DB

Tel: 0870 843 0333 Fax: 01752 784574 toshiba.salesdesk.uk@toshiba-ac.com